# Dell™ Inspiron™ Guida di consultazione rapida

Modello: DCMF

# N.B., Avvisi e Attenzione

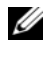

N.B. Un N.B. indica informazioni importanti che contribuiscono a migliorare l'utilizzo del computer.

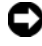

 $\Box$  AVVISO: Un AVVISO indica un danno potenziale all'hardware o perdita di dati e spiega come evitare il problema.

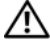

 $\Lambda$  ATTENZIONE: Un messaggio di ATTENZIONE indica un rischio di danni materiali, lesioni personali o morte.

È severamente vietata la riproduzione, con qualsiasi strumento, senza l'autorizzazione scritta di Dell Inc.

Marchi commerciali utilizzati in questo testo: *Dell*, il logo *DELL*, *DellConnect*, *Inspiron*e *YOURS IS HERE* sono marchi commerciali di Dell Inc.; *Intel*, Celeron*, Core* e *PPentium* sono marchi registrati di Intel Corporation; *AMD*, *AMD Athlon*, e *Phenom* sono marchi commerciali di Advanced Micro Devices, Inc.; *HyperTransport* è un marchio commerciale concesso in licenza di HyperTransport Technology Consortium; *Microsoft*, *Windows*, *Windows Vista* e *Windows Vista start button* (pulsante Start di Windows Vista) sono marchi commerciali o registrati di Microsoft Corporation negli Stati Uniti e/o in altri Paesi; *Bluetooth* è un marchio registrato di proprietà di Bluetooth SIG, Inc. e viene utilizzato per concessione da Dell Inc.; *Blu-ray Disc* è un marchio commerciale di Blu-ray Disc Association.

Nel presente documento possono essere utilizzati altri marchi e nomi commerciali che si riferiscono ad entità che rivendicano i marchi e i nomi o i loro prodotti. Dell Inc. nega qualsiasi partecipazione di proprietà relativa a marchi e nomi commerciali diversi da quelli di sua proprietà.

Modello: DCMF

Giuano 2008 **N/P MT478** Rev A01 angus 2008 N/P MT478 Rev. A011101

\_\_\_\_\_\_\_\_\_\_\_\_\_\_\_\_\_\_\_\_

**Le informazioni contenute in questo documento sono soggette a modifica senza preavviso. © 2008 Dell Inc. Tutti i diritti riservati.**

# Sommario

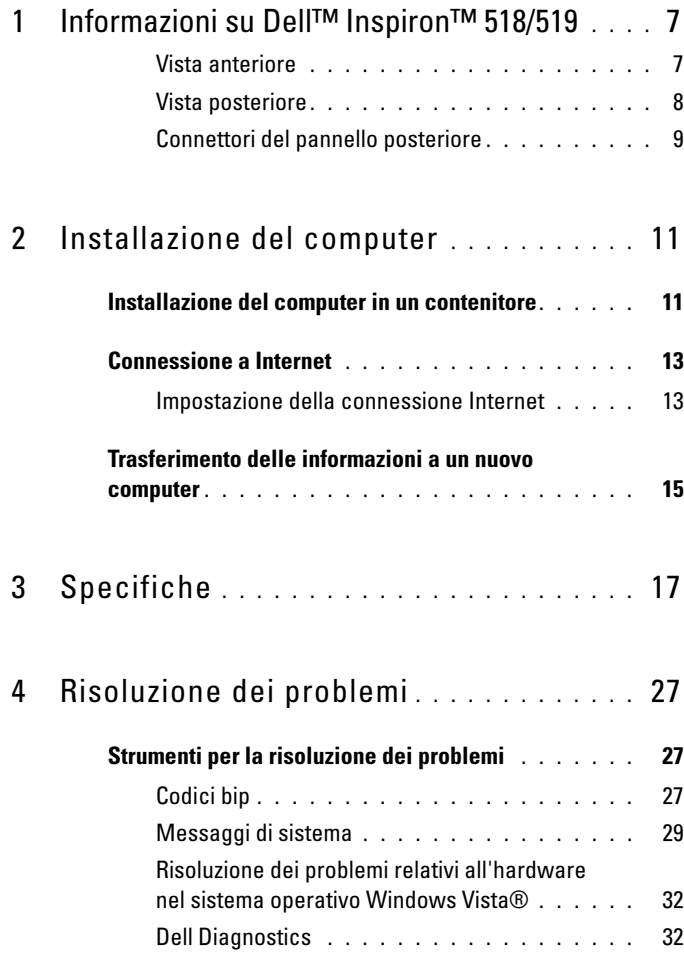

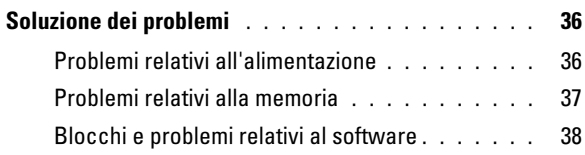

## 5 [Reinstallazione del sistema operativo](#page-40-0) . 41

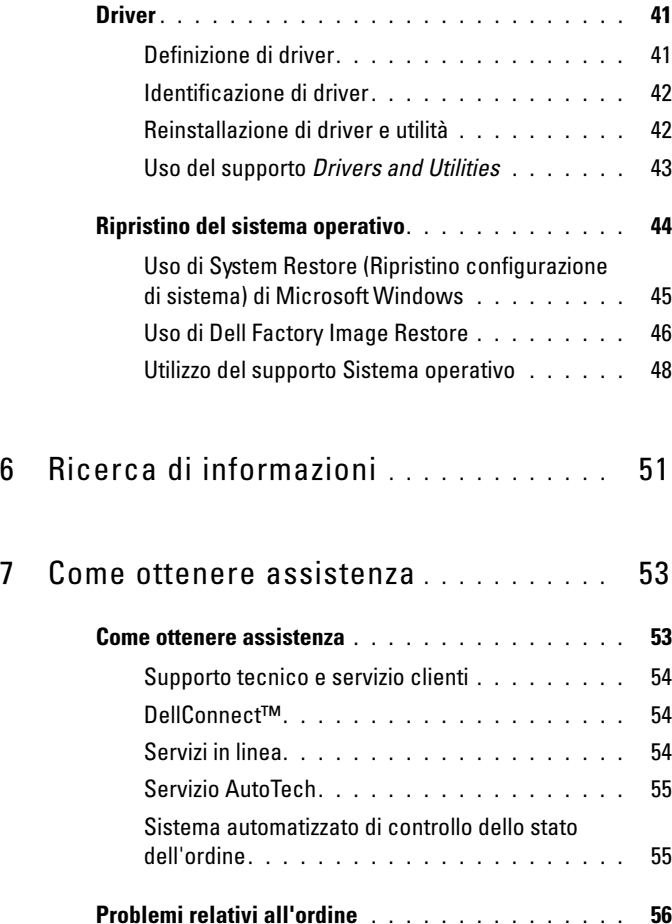

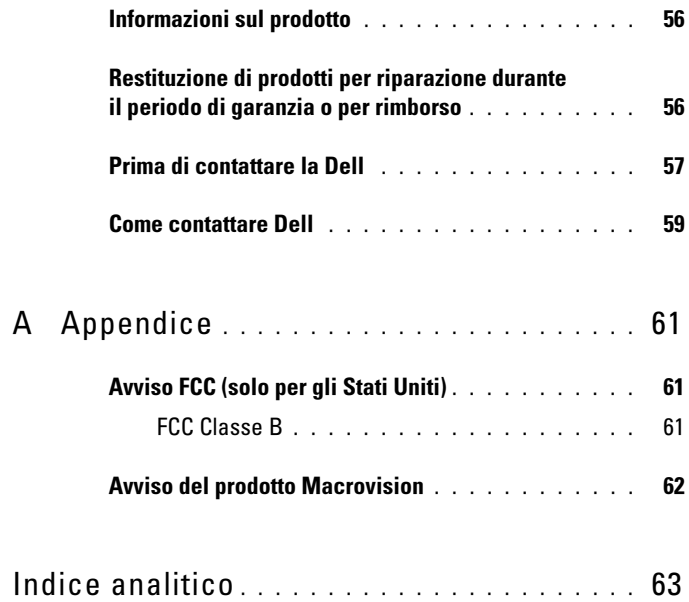

#### Sommario

# <span id="page-6-0"></span>Informazioni su Dell™ Inspiron™ 518/519

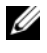

 $\mathbb Z$  N.B. Per maggiori informazioni sulle porte e i connettori del computer, consultare ["Specifiche" a pagina 17](#page-16-1).

#### <span id="page-6-1"></span>Vista anteriore

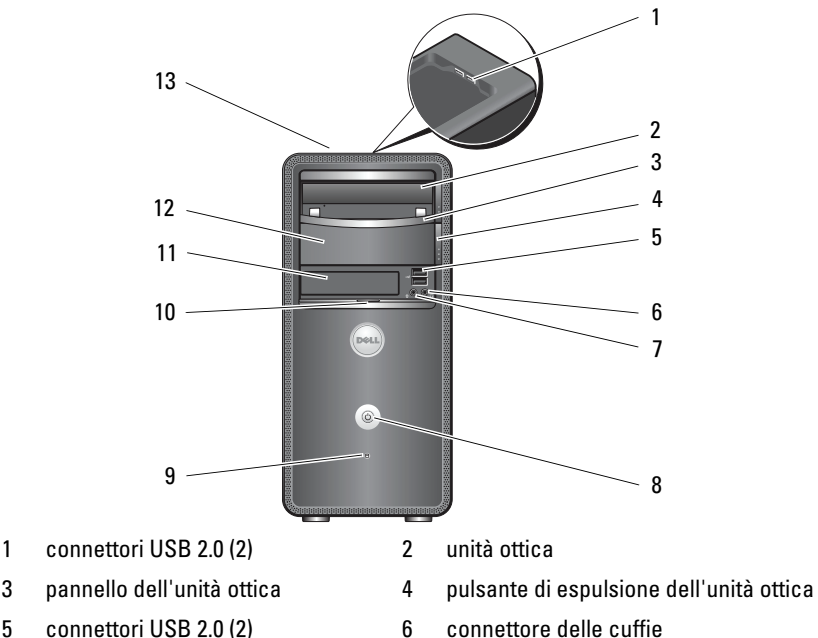

- 
- 7 connettore del microfono 8 pulsante di accensione
- 
- 
- 13 Service Tag (situato sulla parte superiore del telaio verso la parte anteriore)
- 9 spia di attività dell'unità 10 impugnatura dello sportello del pannello anteriore
- 11 unità FlexBay 12 alloggiamento dell'unità ottica opzionale

#### <span id="page-7-0"></span>Vista posteriore

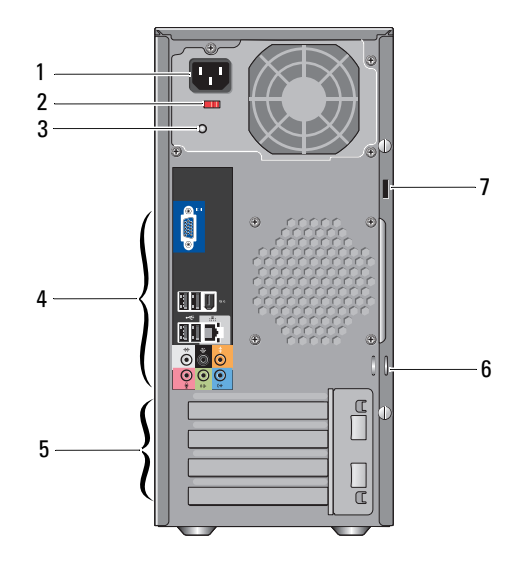

- 1 connettore di alimentazione 2 selettore di tensione
	-
- 3 indicatore dell'alimentatore 4 connettori del pannello posteriore
- 5 slot della scheda di espansione (4) 6 anelli dei lucchetti
- 7 slot per cavo di sicurezza
- 
- 

#### <span id="page-8-0"></span>Connettori del pannello posteriore

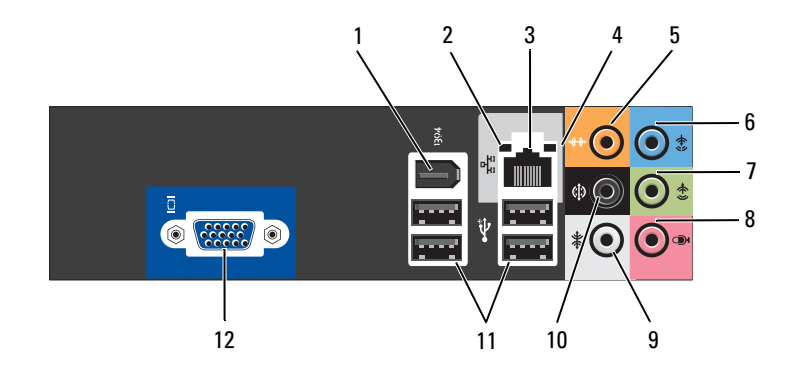

- 
- 3 conettore della scheda di rete 4 spia di attività della rete
- 
- 7 connettore della linea in uscita L/R anteriore
- 
- 
- 1 connettore IEEE 1394 2 indicatore di integrità del collegamento
	-
- 5 connettore centrale/subwoofer 6 connettore della linea in ingresso
	- 8 microfono
- 9 connettore surround L/R laterale 10 connettore surround L/R posteriore
- 11 connettori USB 2.0 (4) 12 connettore video VGA

# <span id="page-10-0"></span>Installazione del computer

# <span id="page-10-1"></span>Installazione del computer in un contenitore

L'installazione del computer in un contenitore può limitare il flusso d'aria e influenzare le prestazioni del computer, con la possibilità di causarne il surriscaldamento. Seguire le seguenti istruzioni durante l'installazione del computer in un contenitore:

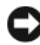

AVVISO: Le specifiche della temperatura di esercizio indicate in questo manuale riflettono la temperatura ambiente di esercizio massima. È necessario considerare la temperatura ambiente della stanza quando si installa il computer in un contenitore. Per esempio, se la temperatura ambiente della stanza è di 25 °C, a seconda delle specifiche del computer si ha un margine di temperatura solo da 5° a 10 °C prima di raggiungere la temperatura massima di esercizio del computer. Per dettagli sulle specifiche del computer, consultare ["Specifiche" a pagina 17](#page-16-1).

- Lasciare uno spazio minimo di 10,2 cm su tutti i lati con sfiati del computer per permettere il flusso d'aria necessario per una corretta ventilazione.
- Se il contenitore ha sportelli, questi devono essere di un tipo che consenta un flusso d'aria di almeno il 30% attraverso il contenitore (nella parte anteriore e posteriore).

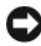

AVVISO: Non installare il computer in un contenitore che non consente un flusso d'aria. La limitazione del flusso d'aria influisce sulle prestazioni del computer, generandone un possibile surriscaldamento.

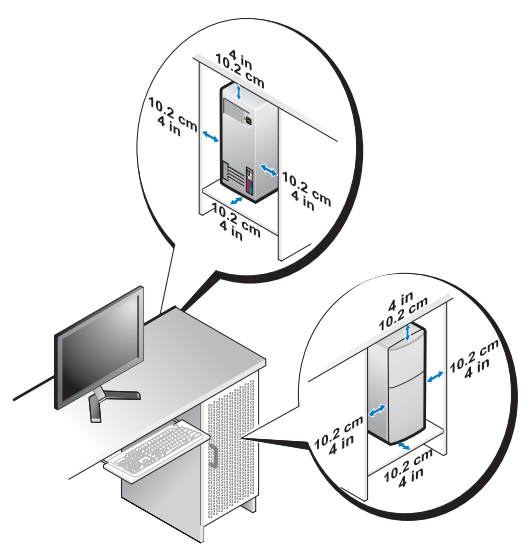

• Se il computer viene installato in un angolo sulla scrivania o sotto una scrivania, lasciare almeno uno spazio di 5,1 cm tra il retro del computer e la parete, per permettere il flusso d'aria necessario per un'adeguata ventilazione.

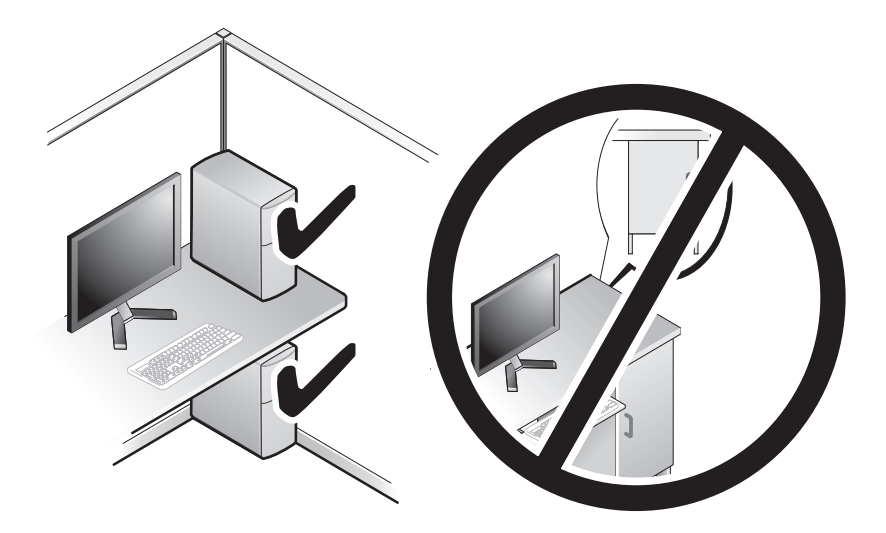

# <span id="page-12-4"></span><span id="page-12-3"></span><span id="page-12-0"></span>Connessione a Internet

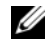

 $\mathbb Z$  N.B. il provider di servizi Internet (ISP) e le relative offerte variano da Paese a Paese.

Per connettersi a Internet, è necessaria una connessione via modem o di rete e un account presso un provider di servizi Internet (ISP). L'ISP offrirà una o più delle seguenti opzioni di connessione Internet:

- Connessioni DSL che forniscono l'accesso a Internet ad alta velocità tramite la linea telefonica o il servizio telefonico cellulare esistente. Con una connessione DSL, è possibile accedere a Internet e utilizzare contemporaneamente il telefono sulla stessa linea.
- Connessioni tramite modem via cavo, che forniscono l'accesso a Internet ad alta velocità attraverso la linea TV via cavo locale.
- Connessioni modem satellitari che forniscono l'accesso ad Internet ad alta velocità tramite un sistema televisivo satellitare.
- Connessioni remote che forniscono l'accesso ad Internet attraverso una linea telefonica. Le connessioni remote sono notevolmente più lente rispetto alle connessioni modem DSL e via cavo (o satellitare).
- Connessioni LAN wireless che forniscono l'accesso ad Internet utilizzando la tecnologia wireless Bluetooth®.

Se si utilizza una connessione remota, collegare una linea telefonica al connettore del modem sul computer e alla presa a muro del telefono prima di impostare la connessione Internet. Se si utilizza una connessione modem DSL o via cavo/satellitare, rivolgersi all'ISP o al servizio telefonico cellulare per le istruzioni di installazione.

### <span id="page-12-2"></span><span id="page-12-1"></span>Impostazione della connessione Internet

Per impostare una connessione Internet con un collegamento sul desktop fornito dall'ISP:

- 1 Salvare e chiudere eventuali file aperti e uscire da eventuali programmi in esecuzione.
- <sup>2</sup> Fare doppio clic sull'icona dell'ISP nel desktop di Microsoft® Windows®.
- 3 Seguire le istruzioni visualizzate per completare l'impostazione.

Se non è presente un'icona dell'ISP nel desktop o se si desidera impostare una connessione Internet con un ISP diverso, eseguire la procedura nella sezione seguente che corrisponde al sistema operativo in uso.

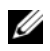

N.B. In caso di problemi relativi alla connessione Internet, consultare la *Guida alla tecnologia Dell*. Se non è possibile connettersi a Internet, ma era possibile in passato, l'ISP potrebbe avere un'interruzione del servizio. Contattare l'ISP per verificare lo stato del servizio o ripetere la connessione più tardi.

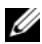

N.B. Tenere sotto mano le informazioni dell'ISP. Se non si dispone di un ISP, la procedura guidata Connect to the Internet (Connessione a Internet) consente di ottenerne uno.

- 1 Salvare e chiudere eventuali file aperti e uscire da eventuali programmi in esecuzione.
- 2 Fare clic su Windows Vista start button™ (pulsante Start di Windows Vista) e su Control Panel(Pannello di controllo).
- 3 In Network and Internet (Rete e Internet), fare clic su Connect to the Internet (Connetti a Internet).

Viene visualizzata la finestra Connect to the Internet (Connetti a Internet).

- 4 Fare clic su Broadband (PPPoE) (Banda larga (PPPoE)) o Dial-up (Remota), in base alla modalità di connessione desiderata:
	- Scegliere Broadband (Banda larga) se si utilizza una connessione DSL, satellitare, modem TV via cavo o con la tecnologia wireless Bluetooth.
	- Scegliere Dial-up (Remota) se si utilizza un modem remoto o ISDN.

 $\mathbb Z$  N.B. Se non si conosce il tipo di connessione selezionato, fare clic su Help me choose (Suggerimenti per la scelta) o contattare il proprio ISP.

- 5 Seguire le istruzioni visualizzate e utilizzare le informazioni di installazione fornite dall'ISP per completare l'installazione.
- 6 Salvare e chiudere gli eventuali file aperti e uscire da eventuali programmi in esecuzione.
- 7 Fare clic sul pulsante Start di Windows Vista <sup>(26</sup>) e su Control Panel (Pannello di controllo).
- 8 In Network and Internet (Rete e Internet), fare clic su Connect to the Internet (Connetti a Internet).

Viene visualizzata la finestra Connect to the Internet (Connessione a Internet).

- 9 Fare clic su Broadband (PPPoE) (Banda larga (PPPoE)) o Dial-up (Remota), in base alla modalità di connessione desiderata:
	- Scegliere Broadband (Banda larga) se si utilizza una connessione DSL, satellitare, con un modem TV via cavo o con la tecnologia wireless Bluetooth.
	- Scegliere Dial-up (Remota) se si utilizza un modem remoto o ISDN.

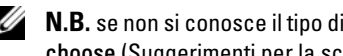

 $\mathbb Z$  N.B. se non si conosce il tipo di connessione selezionato, fare clic su Help me choose (Suggerimenti per la scelta) o contattare il proprio ISP.

10 Seguire le istruzioni visualizzate e utilizzare le informazioni di installazione fornite dall'ISP per completare l'installazione.

# <span id="page-14-1"></span><span id="page-14-0"></span>Trasferimento delle informazioni a un nuovo computer

È possibile utilizzare le "procedure guidate" del sistema operativo per consentire il trasferimento di file e altri dati da un computer all'altro, per esempio da un computer vecchio ad un computer nuovo. Per trasferire informazioni a un computer nuovo utilizzando la procedura guidata di Windows Vista®:

- 1 Fare clic sul pulsante Start di Windows Vista <sup>(+3</sup>), quindi su Transfer files and settings (Trasferisci file e impostazioni) $\rightarrow$  Start Windows Easy Transfer (Avvia trasferimento dati Windows).
- 2 Nella finestra di dialogo User Account Control (Controllo account utente), fare clic su Continue (Continua).
- 3 Fare clic su Start a new transfer (Avvia nuovo trasferimento) o Continue a transfer in progress (Continua un trasferimento in corso).

Seguire le istruzioni visualizzate fornite dalla procedura guidata Windows Easy Transfer (Trasferimento dati Windows).

# <span id="page-16-1"></span><span id="page-16-0"></span>Specifiche

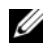

 $\mathscr{U}$  N.B. le offerte possono variare da Paese a Paese. Per maggiori informazioni sulla configurazione del computer, fare clic su Start→ Help and Support (Guida e supporto tecnico) e selezionare l'opzione per visualizzare le informazioni relative al computer.

<span id="page-16-2"></span>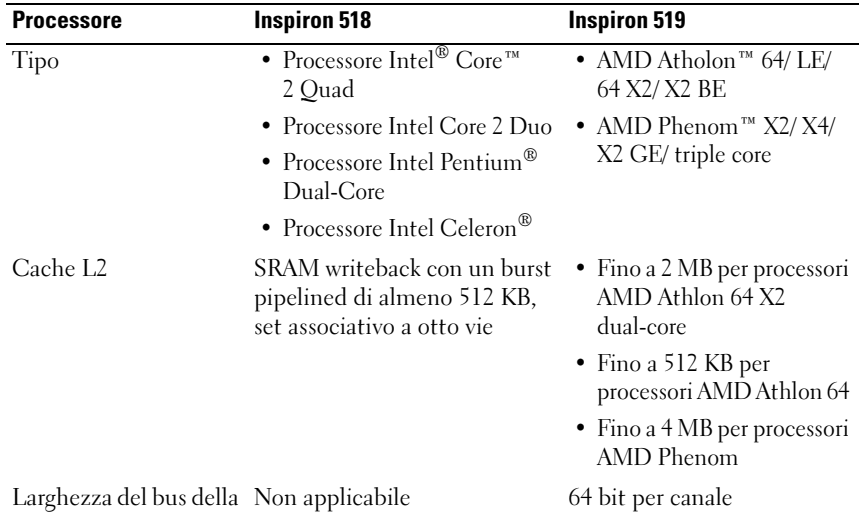

DRAM

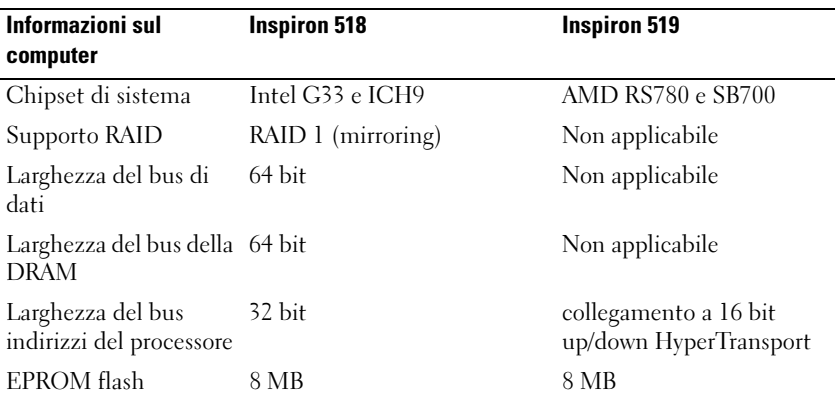

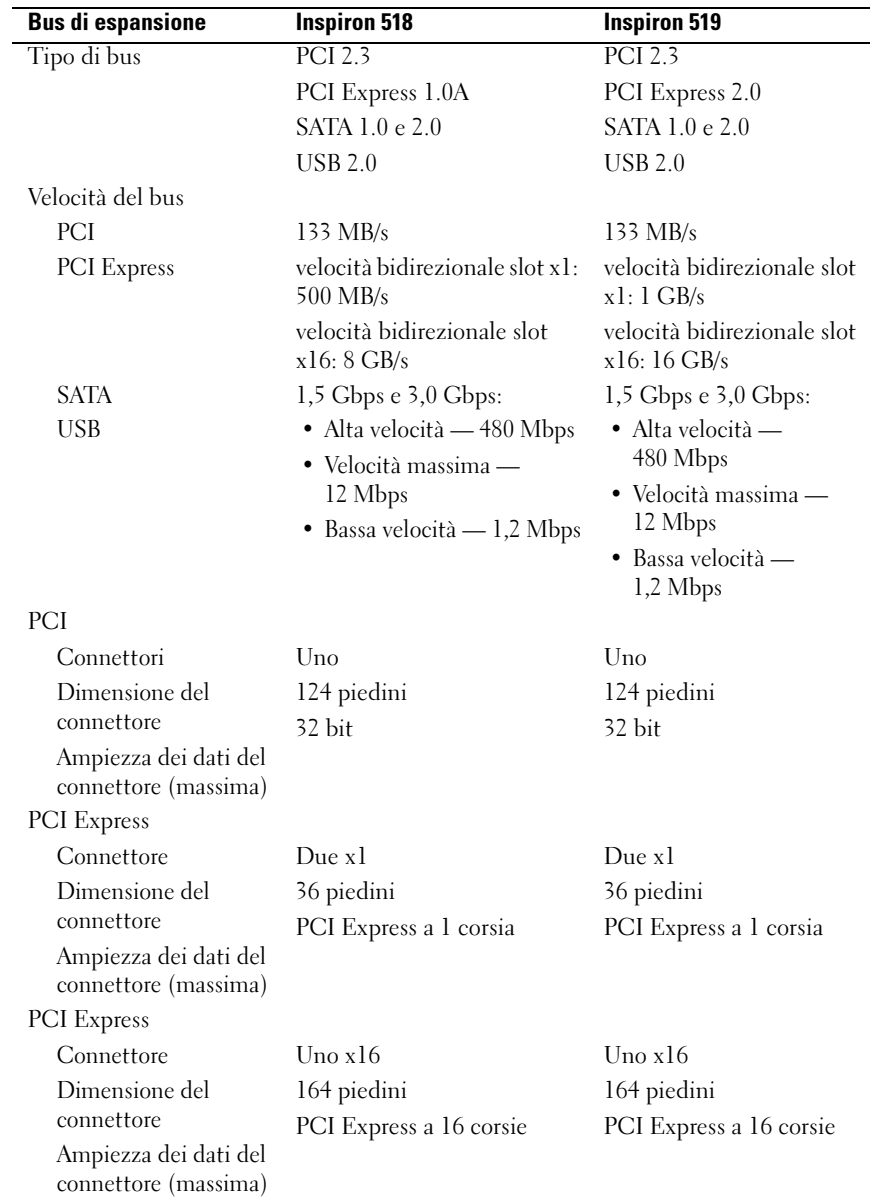

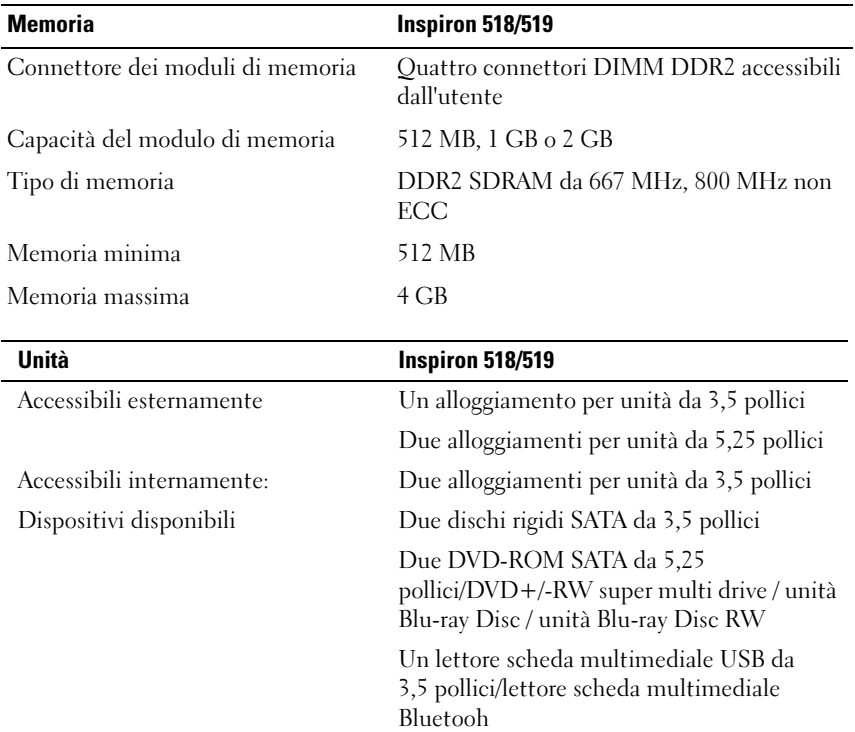

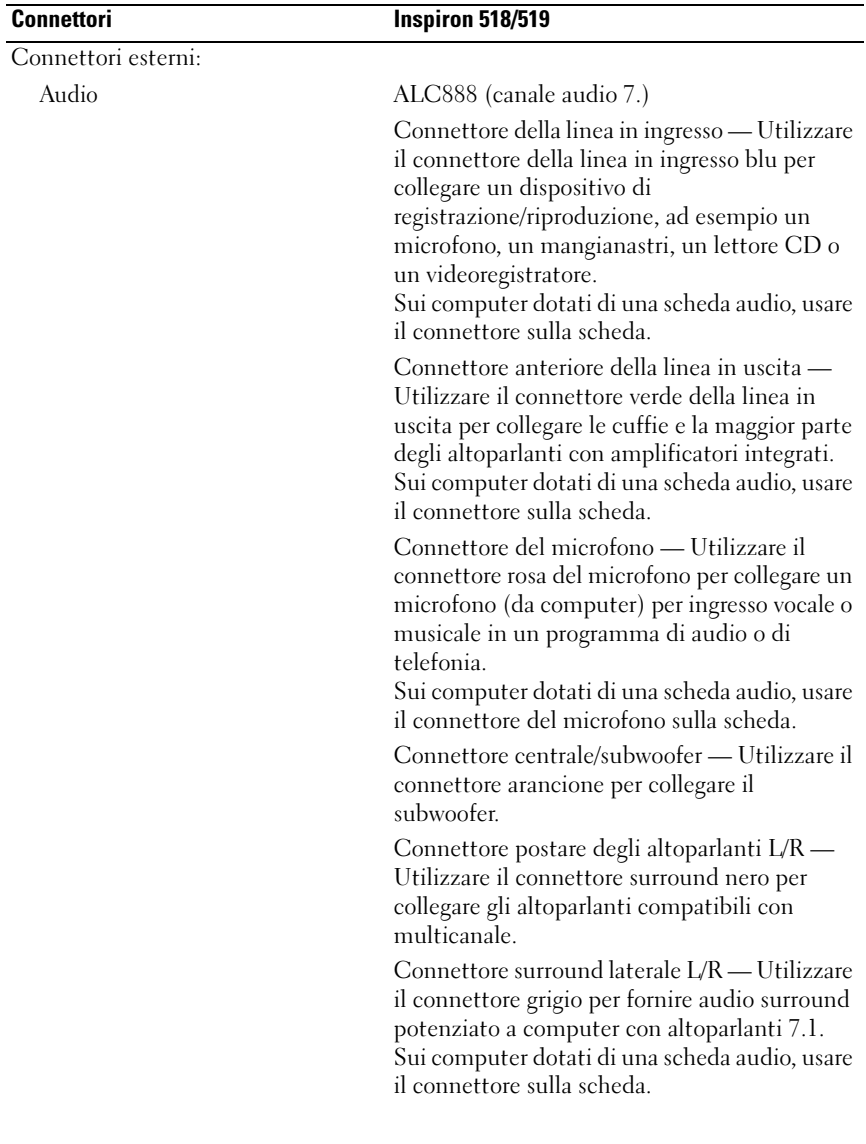

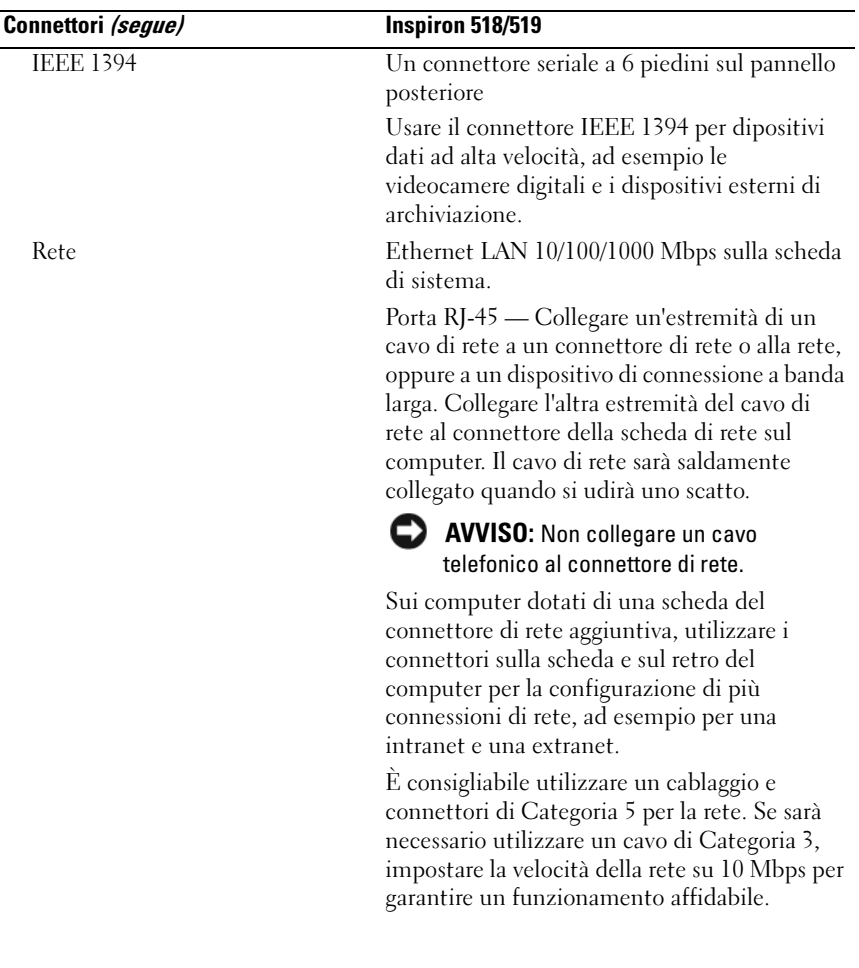

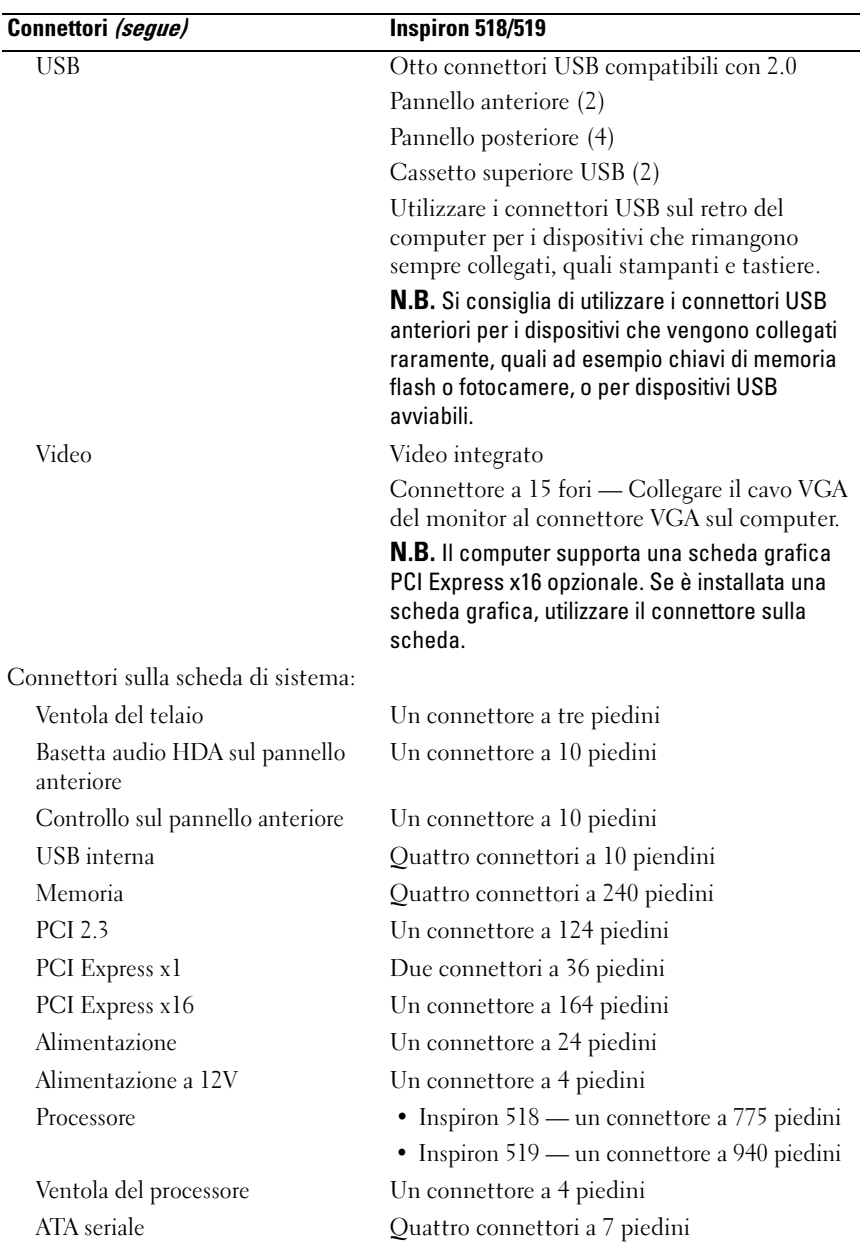

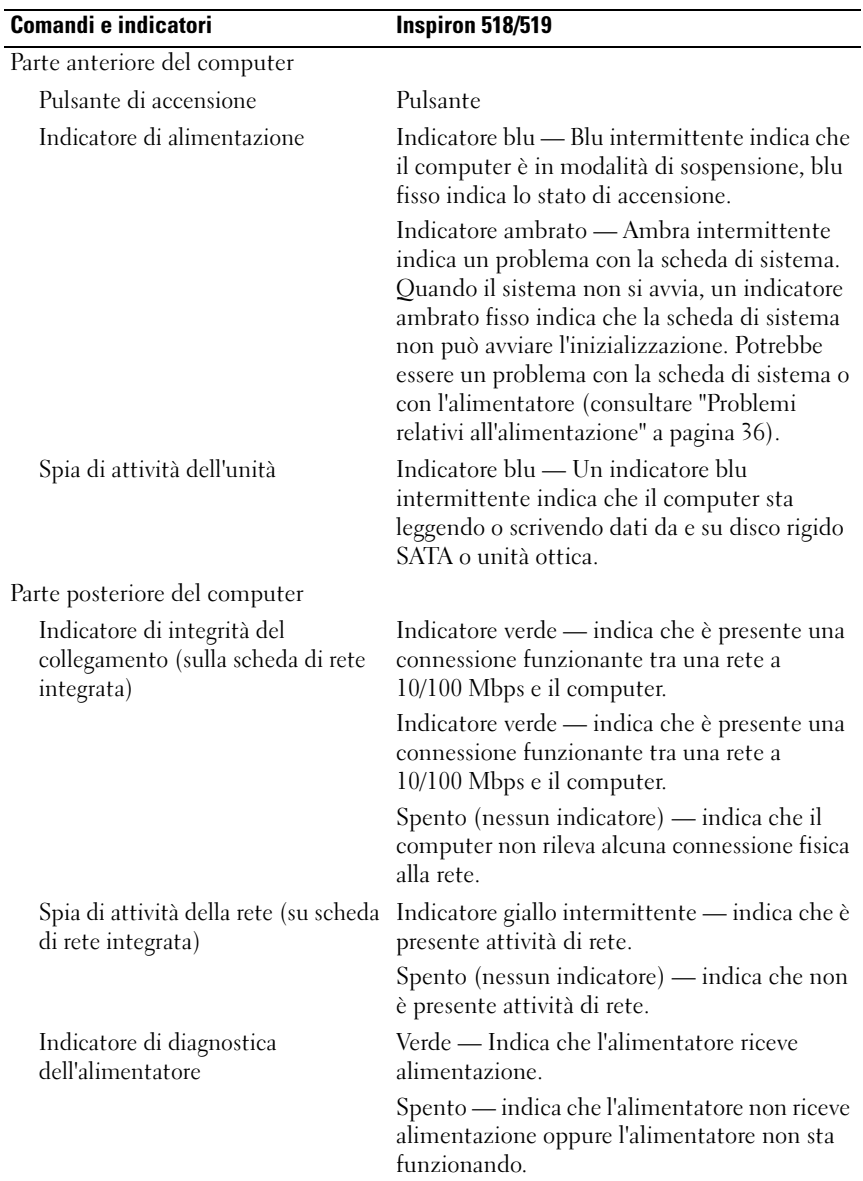

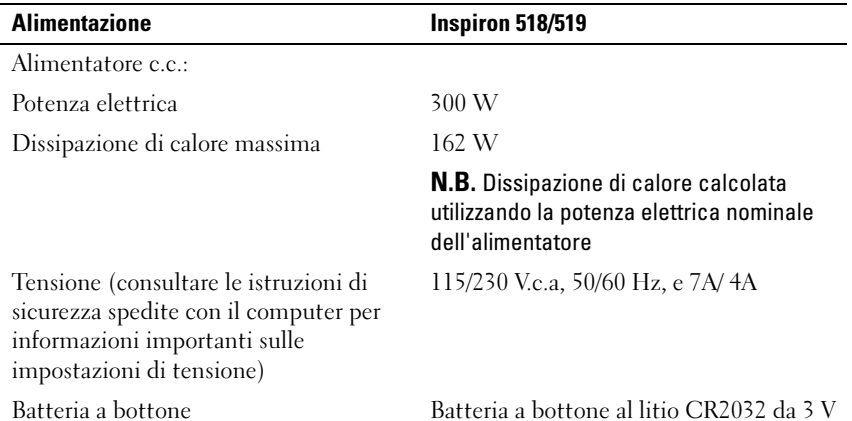

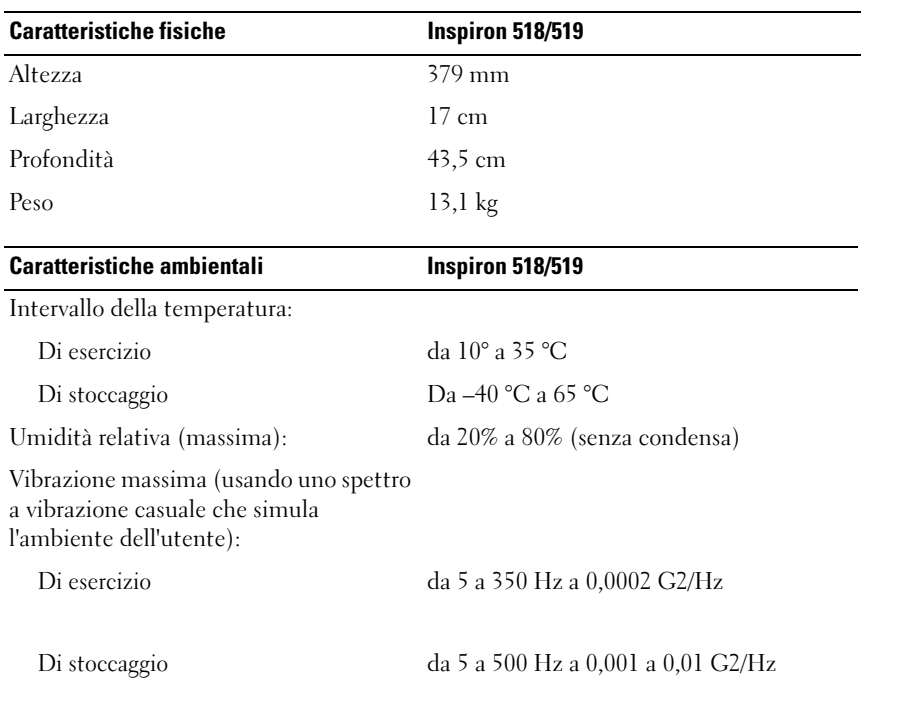

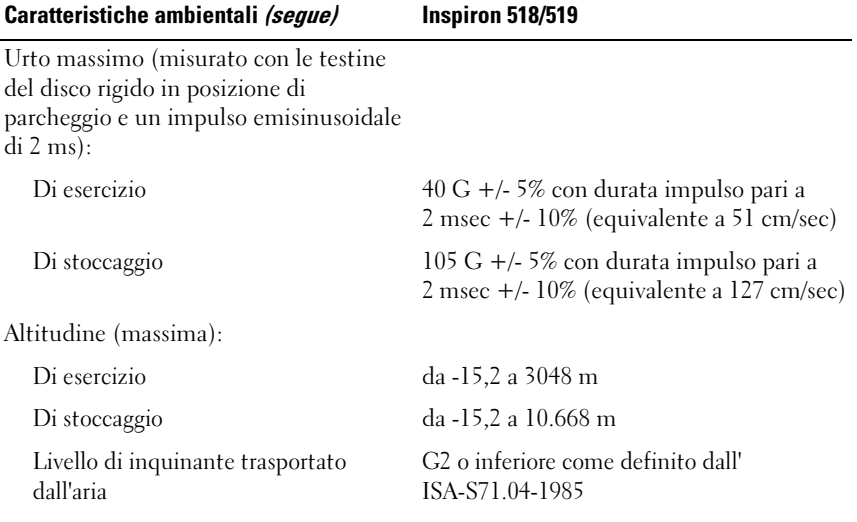

# <span id="page-26-0"></span>Risoluzione dei problemi

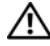

 $\sqrt{\phantom{a}}$  ATTENZIONE: Per evitare la probabilità di scosse elettriche, lacerazioni dovute al movimento delle pale della ventola o da altre lesioni impreviste, scollegare sempre il computer dalla presa elettrica prima di rimuovere il coperchio.

# <span id="page-26-1"></span>Strumenti per la risoluzione dei problemi

Per risolvere i problemi del computer, seguire questi suggerimenti.

- Se prima che si verificasse il problema è stato aggiunto o rimosso un componente, rivedere le procedure di installazione e assicurarsi che il componente sia stato installato correttamente.
- Se una periferica non funziona, assicurarsi che sia collegata correttamente.
- Se viene visualizzato un messaggio di errore, annotarlo con precisione. Il messaggio potrebbe fornire informazioni per la diagnosi e la risoluzione del/i problema/i da parte del personale del supporto.
- Se viene visualizzato un messaggio di errore durante l'esecuzione di un programma, consultare la documentazione corrispondente.

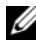

 $\mathscr{U}$  N.B. Le procedure in questo documento sono state scritte per la visualizzazione predefinita di Microsoft® Windows®, pertanto potrebbero non essere applicabili se l'utente ha configurato il computer Dell™ alla visualizzazione Windows Classic (Windows classico).

## <span id="page-26-3"></span><span id="page-26-2"></span>Codici bip

Se il computer non è in grado di visualizzare errori o problemi sul monitor, è possibile che all'avvio emetta una serie di segnali acustici, Questa serie, detta codice bip, identifica il problema. Un possibile codice bip è costituito da tre brevi bip ripetuti, che indicano che il computer ha riscontrato un possibile guasto alla scheda di sistema.

Se il computer emette un bip in fase di avvio, seguire la procedura descritta.

- 1 Annotare il codice bip.
- 2 Eseguire il programma Dell Diagnostics per individuare una causa più grave (consultare ["Dell Diagnostics" a pagina 32](#page-31-1)).

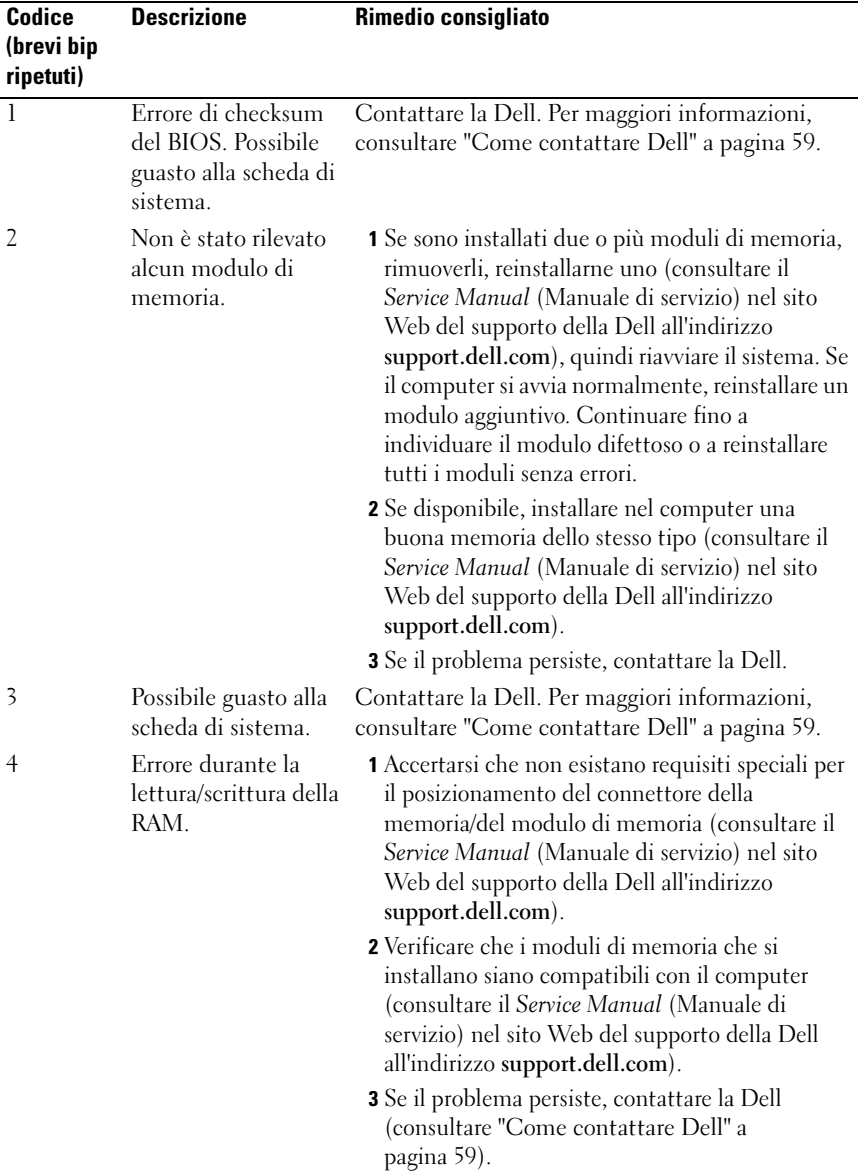

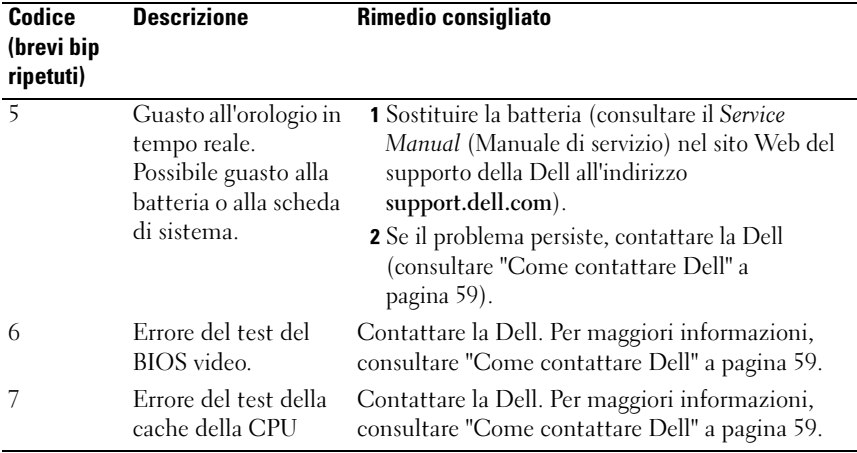

#### <span id="page-28-0"></span>Messaggi di sistema

 $\mathscr{U}$  N.B. Se il messaggio non è elencato nella tabella, consultare la documentazione del sistema operativo o del programma in esecuzione al momento della visualizzazione del messaggio.

 $\mathbb Z$  N.B. Per informazioni sulla rimozione e sull'installazione di componenti, consultare il *Service Manual* (Manuale di servizio) nel sito Web del Supporto della Dell all'indirizzo support.dell.com.

1394 CABLE CONNECTION FAILURE (ERRORE DEL COLLEGAMENTO DEL CAVO 1394) — Il cavo IEEE 1394 potrebbe essere allentato. Verificare che i cavi non siano allentati.

ALERT! PREVIOUS ATTEMPTS AT BOOTING THIS SYSTEM HAVE FAILED AT CHECKPOINT [NNNN]. FOR HELP IN RESOLVING THIS PROBLEM, PLEASE NOTE THIS CHECKPOINT AND CONTACT DELL TECHNICAL SUPPORT (AVVISO! I PRECEDENTI TENTATIVI DI AVVIO DEL SISTEMA NON SONO RIUSCITI AL PUNTO DI CONTROLLO [NNNN]. PER ASSISTENZA PER LA SOLUZIONE DEL PROBLEMA, PRENDERE NOTA DEL PUNTO DI CONTROLLO E CONTATTARE IL SUPPORTO **TECNICO DELLA DELL)** — Il sistema non è riuscito a completare la routine di avvio per tre volte consecutive per lo stesso errore (consultare ["Come contattare](#page-58-1)  [Dell" a pagina 59](#page-58-1) per assistenza).

CMOS CHECKSUM ERROR (ERRORE DI CHECKSUM DEL CMOS) — Possibile guasto alla scheda di sistema o batteria RTC scarica. Sostituire la batteria. Consultare il Service Manual (Manuale di servizio) nel sito Web del Supporto della Dell all'indirizzo support.dell.com o consultare ["Come contattare Dell" a pagina 59](#page-58-1) per assistenza.

CPU FAN FAILURE (GUASTO ALLA VENTOLA DELLA CPU) — Guasto alla ventola della CPU. Sostituire la ventola della CPU.

DISKETTE READ FAILURE (IMPOSSIBILE LEGGERE DISCHETTO) — Il disco floppy potrebbe essere difettoso o un cavo potrebbe essere allentato. Sostituire il disco floppy o controllare che i cavi non siano allentati.

FRONT I/O CABLE CONNECTION FAILURE (ERRORE DEL COLLEGAMENTO DEL CAVO DI I/O ANTERIORE) — Il cavo del pannello di I/O anteriore potrebbe essere allentato.

FRONT USB CABLE CONNECTION FAILURE (ERRORE DEL COLLEGAMENTO DEL CAVO USB ANTERIORE ) — Il cavo USB che collega le porte USB sul pannello di I/O anteriore alla scheda di sistema potrebbe essere allentato.

HARD-DISK DRIVE FAILURE (ERRORE DEL DISCO RIGIDO) — Possibile errore del disco rigido durante il power-on self-test (Auto-test all'accensione, POST). Controllare i cavi/scambiare i dischi rigidi o consultare ["Come contattare Dell" a](#page-58-1)  [pagina 59](#page-58-1) per assistenza.

HARD-DISK DRIVE READ FAILURE (ERRORE DI LETTURA DEL DISCO RIGIDO) —

Possibile errore del disco rigido durante la prova di avvio del disco rigido (consultare ["Come contattare Dell" a pagina 59](#page-58-1) per assistenza).

KEYBOARD FAILURE (ERRORE DELLA TASTIERA) — Errore della tastiera o cavo della tastiera non inserito.

#### NO BOOT DEVICE AVAILABLE (NESSUN DISPOSITIVO DI AVVIO DISPONIBILE ) —

Nessuna partizione avviabile nel disco rigido oppure nessun supporto avviabile nell'unità ottica oppure cavo del disco rigido/dell'unità ottica allentato, oppure nessun dispositivo avviabile esistente.

- Se l'unità ottica è l'unità di avvio, accertarsi che sia stato inserito un supporto avviabile nell'unità.
- Se il disco rigido è il dispositivo di avvio, accertarsi che i cavi siano collegati e che l'unità sia installata correttamente e partizionata come unità di avvio.
- Accedere all'Installazione del sistema e accertarsi che le informazioni sulla sequenza di avvio siano corrette.

NO TIMER TICK INTERRUPT (NESSUN INTERRUPT DEL TIMER TICK)  $-$  Un chip sulla scheda di sistema potrebbe essere difettoso o vi è un guasto alla scheda di sistema.

NOTICE - HARD DRIVE SELF MONITORING SYSTEM HAS REPORTED THAT A PARAMETER HAS EXCEEDED ITS NORMAL OPERATING RANGE. DELL RECOMMENDS THAT YOU BACK UP YOUR DATA REGULARLY. A PARAMETER OUT OF RANGE MAY OR MAY NOT INDICATE A POTENTIAL HARD DRIVE PROBLEM (AVVISO - I L SISTEMA DI AUTOMONITORAGGIO DEL DISCO RIGIDO H A RIPORTATO CHE UN PARAMETRO HA SUPERATO IL SUO NORMALE INTERVALLO OPERATIVO. DELL CONSIGLIA DI ESEGUIRE IL BACKUP DEI DATI REGOLARMENTE. UN PARAMETRO FUORI INTERVALLO POTREBBE INDICARE O NON INDICARE UN POTENZIALE PROBLEMA RELATIVO AL DISCO RIGIDO) — Errore durante l'automonitoraggio, l'analisi e il rapporto sulla tencologia (S.M.A.R.T.) Possibile errore del disco rigido. Questa funzionalità può essere abilitata o disabilitata nell'installazione del sistema di input/output di base (BIOS).

<span id="page-30-0"></span>TOP USB CABLE CONNECTION FAILURE (ERRORE DEL COLLEGAMENTO DEL CAVO **USB SUPERIORE)** — Il cavo USB che collega le porte USB al cassetto USB superiore alla scheda di sistema potrebbe essere allentato.

#### USB OVER CURRENT ERROR (ERRORE DI SOVRACORRENTE ALL 'USB) —

Scollegare il dispositivo USB. Utilizzare una fonte di alimentazione esterna per il dispositivo USB.

WARNING: SYSTEM FAN FAILURE, PLEASE CONTACT DELL TECHNICAL SUPPORT IMMEDIATELY (AVVERTENZA: GUASTO ALLA VENTOLA DI SISTEMA, **CONTATTARE IMMEDIATAMENTE IL SUPPORTO TECNICO DELLA DELL)** — Guasto alla ventola di sistema. Sostituire la ventola di sistema.

<span id="page-31-3"></span><span id="page-31-0"></span>Risoluzione dei problemi relativi all'hardware nel sistema operativo Windows Vista®

Se durante la configurazione del sistema operativo un dispositivo non viene rilevato oppure viene rilevato e configurato in modo errato, è possibile usare Hardware Troubleshooter (Risoluzione dei problemi relativi all'hardware) per risolvere il problema di incompatibilità.

Per avviare Hardware Troubleshooter (Risoluzione dei problemi relativi all'hardware):

- 1 Fare clic sul pulsante Start di Windows Vista (+2), e su Help and Support (Guida e supporto tecnico).
- 2 Digitare risoluzione di problemi hardware nel campo di ricerca e premere <Invio> per iniziare la ricerca.

Nei risultati della ricerca, selezionare l'opzione che meglio descrive il problema e seguire la restante procedura di risoluzione dei problemi.

### <span id="page-31-4"></span><span id="page-31-2"></span><span id="page-31-1"></span>Dell Diagnostics

#### $\bigwedge$  ATTENZIONE: Prima di eseguire le procedure descritte in questa sezione, seguire le istruzioni di sicurezza spedite assieme al computer.

#### Quando usare il programma Dell Diagnostics

Se si riscontrano problemi con il computer, effettuare i controlli riportati in Blocchi e problemi relativi al software (consultare ["Blocchi e problemi relativi al](#page-37-0)  [software" a pagina 38\)](#page-37-0) ed eseguire il programma Dell Diagnostics prima di contattare la Dell per supporto tecnico.

Si consiglia di stampare queste procedure prima di iniziare.

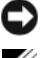

AVVISO: Il programma Dell Diagnostics funziona solo su computer Dell™.

N.B. Il supporto *Drivers and Utilities* è opzionale e potrebbe non essere spedito con il computer.

Consultare la sezione Installazione del sistema nel Service Manual (Manuale di servizio) per rivedere le informazioni sulla configurazione del computer e accertarsi che il dispositivo che si desidera esaminare venga visualizzato nel programma di installazione di sistema e sia attivo.

Avviare Dell Diagnostics dal disco rigido o dal supporto Drivers and Utilities.

#### <span id="page-32-1"></span>Avvio di Dell Diagnostics dal disco rigido

Il programma Dell Diagnostics è ubicato in una partizione dell'utilità di diagnostica nascosta del disco rigido.

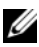

 $\mathbb Z$  **N.B.** Se non viene visualizzata alcuna immagine, consultare ["Come contattare Dell](#page-58-1)" [a pagina 59](#page-58-1).

- 1 Accertarsi che il computer sia collegato a una presa elettrica funzionante.
- 2 Accendere il computer (o riavviare il sistema).
- 3 Quando viene visualizzato il logo DELL™, premere immediatamente <F12>. Selezionare Diagnostics (Diagnostica) dal menu di avvio e premere <Invio>.

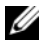

 $\mathbb Z$  N.B. Se si attende troppo a lungo e viene visualizzato il logo del sistema operativo, attendere la visualizzazione del desktop di Microsoft® Windows®; quindi spegnere il computer e riprovare.

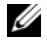

 $\mathbb Z$  N.B. Se viene visualizzato un messaggio che indica che non è stata trovata alcuna partizione dell'utilità di diagnostica, eseguire il programma Dell Diagnostics dal supporto *Drivers and Utilities*.

4 Premere un tasto per avviare il programma Dell Diagnostics dalla partizione dell'utilità di diagnostica nel disco rigido.

#### <span id="page-32-0"></span>Avvio del programma Dell Diagnostics dal supporto *Drivers and Utilities*

- **1** Inserire il supporto Drivers and Utilities.
- 2 Arrestare il sistema e riavviarlo.

Quando viene visualizzato il logo DELL, premere immediatamente  $<$ F12 $>$ 

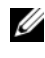

 $\mathbb Z$  N.B. Se si attende troppo a lungo e viene visualizzato il logo del sistema operativo, attendere la visualizzazione del desktop di Microsoft® Windows®; quindi spegnere il computer e riprovare.

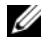

 $\mathbb Z$  N.B. La procedura successiva modifica la sequenza di avvio soltanto per una volta. All'avvio successivo, il sistema si avvierà in base ai dispositivi specificati nel programma di installazione di sistema.

- 3 Quando viene visualizzato l'elenco dei dispositivi di avvio, evidenziare CD/DVD/CD-RW e premere <Invio>.
- 4 Selezionare l'opzione Boot from CD-ROM (Avvia da CD-ROM) dal menu visualizzato e premere <Invio>.
- 5 Digitare 1 per avviare il menu del CD e premere <Invio> per procedere.
- 6 Selezionare Run the 32 Bit Dell Diagnostics (Esegui Dell Diagnostics a 32 bit) dall'elenco numerato. Se sono elencate più versioni, selezionare la versione appropriata per il computer.
- 7 Quando viene visualizzato il Main Menu (Menu principale) di Dell Diagnostics, selezionare il tipo di test che si desidera eseguire.

#### Main Menu (Menu principale) di Dell Diagnostics

1 Dopo il caricamento del programma Dell Diagnostics e la visualizzazione della schermata Main Menu (Menu principale), fare clic sul pulsante relativo all'opzione desiderata.

 $\mathscr{D}$  N.B. Si consiglia di selezionare Test System (Esegui test sistema) per eseguire un test completo nel computer.

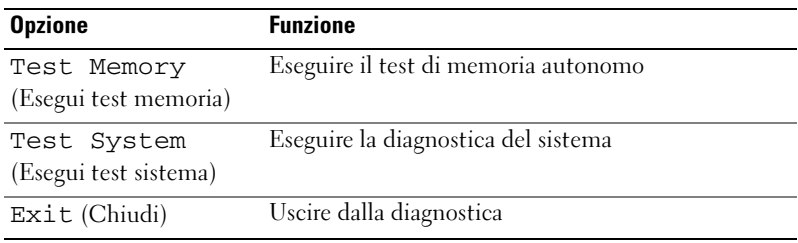

2 Dopo aver selezionato l'opzione Test System (Esegui test sistema) dal menu principale, viene visualizzato il seguente menu:

N.B. Si consiglia di selezionare Extended Test (Prova estesa) dal menu in basso per eseguire un controllo approfondito dei dispositivi nel computer.

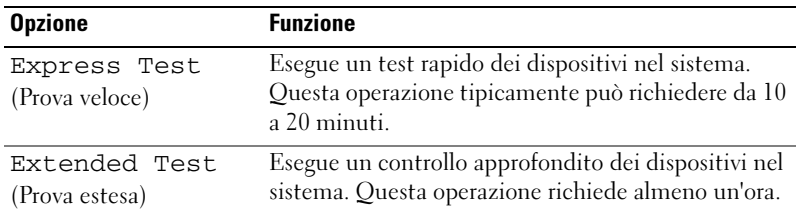

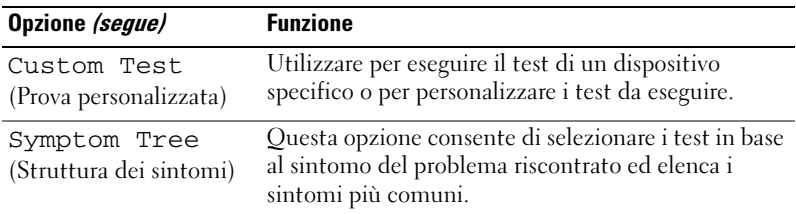

- 3 Se viene riscontrato un problema durante il test, verrà visualizzato un messaggio contenente il codice di errore e la descrizione del problema. Annotare il codice di errore e la descrizione del problema, e consultare ["Come contattare Dell" a pagina 59.](#page-58-1)
	-
	- $\mathbb Z$  N.B. Il Service Tag del computer viene visualizzato nella parte superiore della schermata di ciascun test. Se si contatta la Dell, il personale del supporto tecnico richiederà all'utente il Service Tag.
- 4 Se si esegue un test dalle opzioni Custom Test (Prova personalizzata) o Symptom Tree (Albero dei sintomi), fare clic sulla scheda pertinente descritta nella tabella seguente per maggiori informazioni.

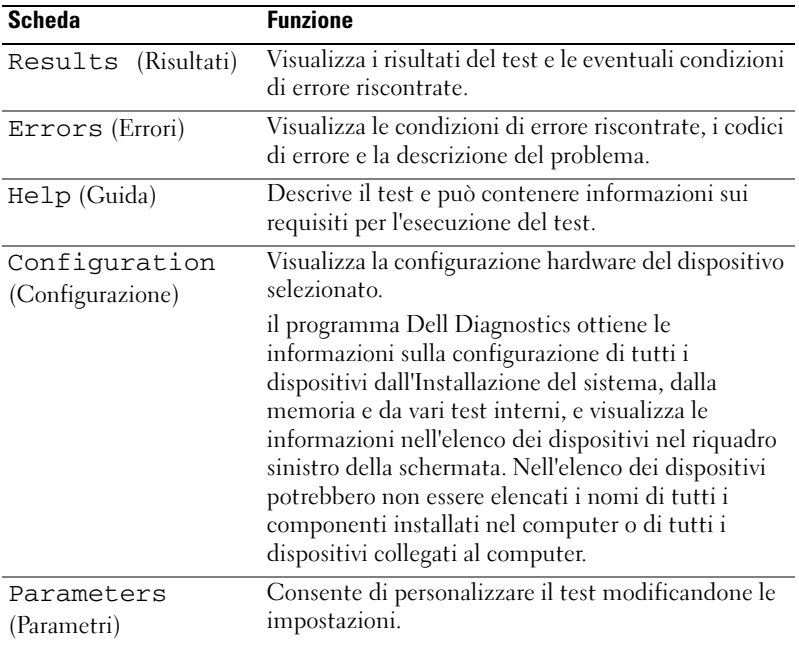

- 5 Al termine del test, chiudere la schermata corrente per tornare alla schermata Main Menu (Menu principale). Per uscire dal programma Dell Diagnostics e riavviare il sistema chiudere la schermata Main Menu (Menu principale).
- **6** Rimuovere il supporto Drivers and Utilities (se presente).

# <span id="page-35-3"></span><span id="page-35-0"></span>Soluzione dei problemi

### <span id="page-35-4"></span><span id="page-35-2"></span><span id="page-35-1"></span>Problemi relativi all'alimentazione

 $\sqrt{N}$  ATTENZIONE: Prima di iniziare le procedure descritte in questa sezione, seguire le istruzioni di sicurezza spedite assieme al computer.

SE L'INDICATORE DI ALIMENTAZIONE È SPENTO — Il computer è spento o non è alimentato.

- Ricollegare il cavo di alimentazione al connettore di alimentazione sul retro del computer e alla presa elettrica.
- Se il computer è collegato a una ciabatta, accertarsi che quest'ultima sia collegata a una presa elettrica e sia accesa. Verificare se il computer si accende correttamente quando non si usano dispositivi di protezione elettrica, ciabatte e cavi prolunga per collegarlo.
- Accertarsi che la presa elettrica funzioni collegandovi un altro apparecchio, ad esempio una lampada.

#### SE L'INDICATORE DI ALIMENTAZIONE È DI COLORE BLU O BIANCO FISSO E IL COMPUTER NON RISPONDE —

- Accertarsi che lo schermo sia collegato e acceso.
- Se lo schermo è collegato e alimentato, consultare ["Codici bip" a pagina 27.](#page-26-2)

#### SE L 'INDICATORE DI ALIMENTAZIONE È BLU O BIANCO INTERMITTENTE — Il

computer è in modalità di standby. Premere un tasto sulla tastiera, spostare il mouse o premere il pulsante di alimentazione per ripristinare il normale funzionamento del sistema.

SE L'INDICATORE DI ALIMENTAZIONE È AMBRA FISSO — Problemi relativi all'alimentazione oppure malfunzionamento dei dispositivi interni.

- Accertarsi che il connettore di alimentazione a 12 volt (12V) sia saldamente collegato alla scheda di sistema (consultare il Service Manual (Manuale di servizio) nel sito Web del Supporto della Dell all'indirizzo support.dell.com).
- Accertarsi che il cavo di alimentazione principale e il cavo del pannello anteriore siano saldamente collegati alla scheda di sistema (consultare il Service Manual (Manuale di servizio) nel sito Web del Supporto della Dell all'indirizzo support.dell.com).

SE L'INDICATORE DI ALIMENTAZIONE LAMPEGGIA DI COLORE ABRA - II computer riceve alimentazione elettrica, un dispositivo potrebbe essere difettoso o non installato correttamente.

- Rimuovere e reinstallare i moduli di memoria (consultare il Service Manual (Manuale di servizio) nel sito Web del Supporto della Dell all'indirizzo support.dell.com).
- Rimuovere e reinstallare eventuali schede (consultare il Service Manual (Manuale di servizio) nel sito Web del Supporto della Dell all'indirizzo support.dell.com).
- Rimuovere e reinstallare le schede grafiche, se applicabile (consultare il Service Manual (Manuale di servizio) nel sito Web del Supporto della Dell all'indirizzo support.dell.com).

ELIMINARE LE INTERFERENZE — Alcune possibili cause di interferenza sono:

- Cavi prolunga per l'alimentazione, la tastiera e il mouse
- Troppi dispositivi su una ciabatta;
- <span id="page-36-1"></span>• Più ciabatte collegate alla stessa presa elettrica.

#### <span id="page-36-0"></span>Problemi relativi alla memoria

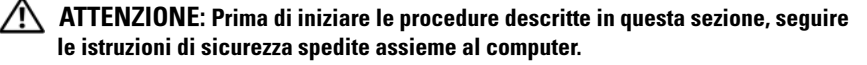

#### SE SI RICEVE UN MESSAGGIO DI MEMORIA INSUFFICIENTE —

- Salvare e chiudere eventuali file aperti ed uscire da eventuali programmi in esecuzione che non si stanno utilizzando per vedere se ciò risolve il problema.
- Consultare la documentazione del software per i requisiti minimi di memoria. Se necessario, installare memoria aggiuntiva (consultare il Service Manual (Manuale di servizio) nel sito Web del Supporto della Dell all'indirizzo support.dell.com).
- Riposizionare i moduli di memoria (consultare il Service Manual (Manuale di servizio) nel sito Web del Supporto della Dell all'indirizzo support.dell.com) per accertarsi che il sistema comunichi correttamente con la memoria.
- Eseguire il programma Dell Diagnostics (consultare ["Dell Diagnostics" a](#page-31-1)  [pagina 32](#page-31-1)).

#### SE SI SPERIMENTANO ALTRI PROBLEMI RELATIVI ALLA MEMORIA —

- Riposizionare i moduli di memoria (consultare il Service Manual (Manuale di servizio) nel sito Web del Supporto della Dell all'indirizzo support.dell.com) per accertarsi che il sistema comunichi correttamente con la memoria.
- Accertarsi di seguire le istruzioni di installazione della memoria (consultare il Service Manual (Manuale di servizio) nel sito Web del Supporto della Dell all'indirizzo support.dell.com).
- Il computer supporta la memoria DDR2. Per maggiori informazioni sul tipo di memoria supportata dal computer, consultare ["Specifiche" a pagina 17.](#page-16-1)
- <span id="page-37-2"></span>• Eseguire il programma Dell Diagnostics (consultare ["Dell Diagnostics" a](#page-31-1)  [pagina 32](#page-31-1)).

#### <span id="page-37-0"></span>Blocchi e problemi relativi al software

#### <span id="page-37-1"></span>ATTENZIONE: Prima di iniziare le procedure descritte in questa sezione, seguire le istruzioni di sicurezza spedite assieme al computer.

#### Il sistema non si avvia

Accertarsi che il cavo di alimentazione sia collegato saldamente al computer e alla presa elettrica

#### Il computer smette di rispondere

AVVISO: Per evitare una possibile perdita di dati arrestare il sistema.

**SPEGNERE IL COMPUTER** — Se il computer non risponde alla pressione di un tasto sulla tastiera o al movimento del mouse, tenere premuto il pulsante di alimentazione per almeno 8-10 secondi fino a quando il computer si spegne. Riavviare quindi il sistema.

#### Il programma smette di rispondere

#### <span id="page-38-1"></span>CHIUDERE IL PROGRAMMA -

- 1 Premere simultaneamente <Ctrl><MAIUSC><Esc>.
- 2 Fare clic su Applications (Applicazioni).
- 3 Selezionare il programma che non risponde.
- <span id="page-38-0"></span>4 Fare clic su End Task (Termina operazione).

#### Un programma si interrompe ripetutamente

 $\mathscr{U}$  N.B. in genere insieme a un programma vengono fornite le istruzioni di installazione nella relativa documentazione o in un disco floppy o CD.

CONTROLLARE LA DOCUMENTAZIONE FORNITA CON IL SOFTWARE  $-$  Se necessario, disinstallare e reinstallare il programma.

#### Un programma è stato progettato per una versione precedente del sistema operativo Microsoft® Windows®

#### <span id="page-38-2"></span>ESEGUIRE PROGRAM COMPATIBILITY WIZARD (VERIFICA GUIDATA COMPATIBILITÀ PROGRAMMI) —

Program Compatibility Wizard (Verifica guidata compatibilità programmi) consente di configurare un programma in modo che venga eseguito in un ambiente simile a versioni del sistema operativo diverse da Windows Vista.

- 1 Fare clic su Start  $\leftrightarrow$  Control Panel (Pannello di controllo) $\rightarrow$  Programs (Programmi)→ Use an older program with this version of Windows (Utilizzare un vecchio programma con questa versione di Windows).
- 2 Nella schermata iniziale, fare clic su Next (Avanti).
- 3 Seguire le istruzioni visualizzate.

#### Viene visualizzata una schermata blu

<span id="page-39-0"></span>SPEGNERE IL COMPUTER — Se il computer non risponde alla pressione di un tasto sulla tastiera o al movimento del mouse, tenere premuto il pulsante di alimentazione per almeno 8-10 secondi fino a quando il computer si spegne. Riavviare quindi il sistema.

#### Altri problemi relativi al software

#### <span id="page-39-1"></span>CONTROLLARE LA DOCUMENTAZIONE DEL SOFTWARE O RIVOLGERSI AL PRODUTTORE DEL SOFTWARE PER INFORMAZIONI SULLA RISOLUZIONE DEI PROBLEMI —

- Accertarsi che il programma sia compatibile col sistema operativo installato nel computer.
- Accertarsi che il computer soddisfi i requisiti hardware minimi necessari per eseguire il software. Per informazioni, consultare la documentazione fornita con il software.
- Accertarsi di avere installato e configurato correttamente il programma.
- Verificare che i driver di dispositivo non siano in conflitto col programma.
- Se necessario, disinstallare e reinstallare il programma.

#### ESEGUIRE IMMEDIATAMENTE UN BACKUP DEI FILE

#### UTILIZZARE UN PROGRAMMA ANTIVIRUS PER CONTROLLARE IL DISCO RIGIDO, I DISCHI FLOPPY O I CD

#### SALVARE E CHIUDERE EVENTUAL FILE APERTI O EVENTUALI PROGRAMMI IN ESECUZIONE E ARRESTARE IL SISTEMA DAL MENU START

# <span id="page-40-0"></span>Reinstallazione del sistema operativo

# <span id="page-40-3"></span><span id="page-40-1"></span>**Driver**

## <span id="page-40-4"></span><span id="page-40-2"></span>Definizione di driver

Un driver è un programma che controlla un dispositivo come una stampante, un mouse o una tastiera. Tutti i dispositivi richiedono un programma driver.

Un driver funge da traduttore tra il dispositivo e qualsiasi altro programma che lo utilizza. Ciascun dispositivo possiede una propria serie di comandi specializzati che solo il driver riconosce.

Dell™ spedisce il computer con i driver già installati, pertanto non è necessaria alcuna ulteriore installazione o configurazione.

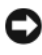

AVVISO: il supporto *Drivers and Utilities* potrebbe contenere i driver per sistemi operativi che non sono presenti nel computer. Assicurarsi che il software da installare sia appropriato per il sistema operativo in uso.

Molti driver, ad esempio quelli relativi alla tastiera, vengono forniti insieme al sistema operativo Microsoft<sup>®</sup> Windows®. Potrebbe essere necessario installare i driver:

- Aggiornare il sistema operativo.
- Reinstallare il sistema operativo.
- Collegare o installare un nuovo dispositivo.

### <span id="page-41-3"></span><span id="page-41-0"></span>Identificazione di driver

In caso di problemi relativi a un dispositivo, verificare se la causa del problema sia il driver e, se necessario, procedere al suo aggiornamento.

- 1 Fare clic sul Windows Vista Start button™ (pulsante Start di Windows Vista)  $\bigoplus$ , quindi fare clic con il pulsante destro del mouse su Computer.
- 2 Fare clic su Properties (Proprietà)→ Device Manager (Gestione dispositivi).

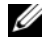

N.B. Verrà visualizzata la finestra di dialogo User Account Control (Controllo account utente). Se si è amministratore del sistema, fare clic su Continue (Continua); in caso contrario, contattare l'amministratore per continuare.

Scorrere l'elenco per verificare la presenza di un punto esclamativo (un cerchio di colore giallo con [!]) sull'icona di uno o più dispositivi.

La presenza del punto esclamativo indica la necessità di reinstallare il driver esistente o di installare un nuovo driver (consultare ["Reinstallazione di driver](#page-41-1)  [e utilità" a pagina 42\)](#page-41-1).

### <span id="page-41-4"></span><span id="page-41-1"></span>Reinstallazione di driver e utilità

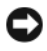

AVVISO: il sito Web del supporto della Dell all'indirizzo support.dell.com e il supporto *Drivers and Utilities* forniscono driver approvati per i computer Dell™. L'installazione di driver provenienti da altre fonti potrebbe determinare il funzionamento non corretto del computer.

#### <span id="page-41-5"></span><span id="page-41-2"></span>Uso di Device Driver Rollback (Ripristino driver di dispositivo) di Windows

Se si verifica un problema relativo al computer dopo l'installazione o l'aggiornamento di un driver, utilizzare Device Driver Rollback (Ripristino driver di dispositivo) di Windows per reinstallare la versione del driver precedentemente installata.

- 1 Fare clic sul pulsante Start di Windows Vista  $\bigoplus$ , quindi fare clic con il pulsante destro del mouse su Computer.
- 2 Fare clic su Properties (Proprietà) → Device Manager (Gestione dispositivi).

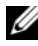

**N.B.** Verrà visualizzata la finestra di dialogo User Account Control (Controllo account utente). Se si è amministratore del sistema, fare clic su Continue (Continua); in caso contrario, contattare l'amministratore per accedere a Device Manager (Gestione dispositivi).

- 3 Fare clic con il pulsante destro del mouse sul dispositivo per il quale il nuovo driver è stato installato e fare clic su Properties (Proprietà).
- 4 Fare clic sulla scheda Drivers (Driver) $\rightarrow$  Roll Back Driver (Ripristina driver).

### <span id="page-42-0"></span>Uso del supporto *Drivers and Utilities*

Se l'esecuzione di Device Driver Rollback (Ripristino driver di dispositivo) o System Restore (Ripristino configurazione di sistema) (["Ripristino del](#page-43-0)  [sistema operativo" a pagina 44\)](#page-43-0) non risolve il problema, reinstallare il driver dal supporto Drivers and Utilities.

1 Mentre viene visualizzato il desktop di Windows, inserire il supporto Drivers and Utilities.

Se è la prima volta che si utilizza il supporto Drivers and Utilities, passare al [punto 2](#page-42-1), Altrimenti, passare al [punto 5](#page-42-2).

- <span id="page-42-1"></span>2 Quando si avvia il programma di installazione del supporto Drivers and Utilities, seguire i prompt visualizzati.
- 3 Quando viene visualizzata la finestra InstallShield Wizard Complete (Installazione guidata InstallShield completata), rimuovere il supporto Drivers and Utilities e fare clic su Finish (Fine) per riavviare il sistema.
- 4 Quando viene visualizzato il desktop di Windows, reinserire il supporto Drivers and Utilities.
- <span id="page-42-2"></span>5 Nella schermata Welcome Dell System Owner (Introduzione al sistema Dell) fare clic su Next (Avanti).

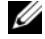

N.B. Il supporto *Drivers and Utilities* visualizza i driver solo per l'hardware già installato nel computer. Se è stato installato hardware aggiuntivo, è possibile che i driver del nuovo hardware non vengano visualizzati dal supporto *Drivers and Utilities*. In tal caso, uscire dal programma del supporto *Drivers and Utilities*. Per informazioni sui driver, consultare la documentazione fornita con il dispositivo.

Viene visualizzato un messaggio che indica che il supporto Drivers and Utilities sta rilevando l'hardware presente nel computer.

I driver utilizzati dal computer vengono automaticamente visualizzati nella finestra My Drivers—The Drivers and Utilities media has identified these components in your system (Driver di dispositivo - Il supporto Drivers and Utilities ha identificato questi componenti nel sistema).

6 Fare clic sul driver che si desidera reinstallare e seguire le istruzioni visualizzate.

Se uno specifico driver non è incluso nell'elenco, non è richiesto dal sistema operativo

#### Reinstallazione manuale dei driver

Dopo avere estratto i file dei driver nel disco rigido come descritto nella sezione precedente:

- 1 Fare clic sul pulsante Start di Windows Vista (+), quindi fare clic con il pulsante destro del mouse su Computer.
- 2 Fare clic su Properties (Proprietà)→ Device Manager (Gestione dispositivi).

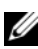

**N.B.** Verrà visualizzata la finestra di dialogo User Account Control (Controllo account utente). Se si è amministratore del sistema, fare clic su Continue (Continua); in caso contrario, contattare l'amministratore per accedere a Device Manager (Gestione dispositivi).

- 3 Fare doppio clic sul tipo di dispositivo per cui si sta installando il driver (ad esempio Audio o Video).
- 4 Fare doppio clic sul nome del dispositivo per cui si desidera installare il driver.
- 5 Fare clic sulla scheda Driver→ Update Driver (Aggiorna driver)→ Browse my computer for driver software (Cerca il software del driver nel computer).
- 6 Fare clic su Browse (Sfoglia) e individuare il percorso dove sono stati copiati precedentemente i file dei driver.
- 7 Quando viene visualizzato il nome del driver appropriato, fare clic sul nome del driver→ OK→ Next (Avanti).
- <span id="page-43-1"></span>8 Fare clic su Finish (Fine) e riavviare il sistema.

# <span id="page-43-0"></span>Ripristino del sistema operativo

È possibile ripristinare il sistema operativo nei modi seguenti:

• System Restore (Ripristino configurazione di sistema) riporta il sistema ad uno stato operativo precedente senza influenzare i file di dati. Utilizzare System Restore (Ripristino configurazione di sistema) come prima soluzione per ripristinare il sistema operativo e conservare i file di dati.

- Dell Factory Image Restore riporta il disco rigido allo stato operativo del computer al momento dell'acquisto. Entrambi eliminano in modo permanente tutti i dati dal disco rigido e rimuovono eventuali programmi installati successivamente all'acquisto del computer. Utilizzare Dell Factory Image Restore soltanto se System Restore (Ripristino configurazione di sistema) non è riuscito a risolvere il problema relativo al sistema operativo.
- Se con il computer si è ricevuto il disco Sistema operativo, è possibile utilizzarlo per ripristinare il sistema operativo. L'utilizzo del disco Sistema operativo comporta anche la cancellazione di tutti i dati presenti nel disco rigido. Utilizzare il disco solo se System Restore (Ripristino configurazione di sistema) non ha risolto il problema relativo al sistema operativo.

### <span id="page-44-1"></span><span id="page-44-0"></span>Uso di System Restore (Ripristino configurazione di sistema) di Microsoft Windows

I sistemi operativi Windows forniscono l'opzione System Restore (Ripristino configurazione di sistema), che consente di ripristinare il computer ad uno stato operativo precedente (senza modificare i file di dati) a seguito di modifiche all'hardware, al software o ad altre impostazioni di sistema che hanno reso il computer instabile. Eventuali modifiche effettuate da System Restore (Ripristino configurazione di sistema) al computer sono completamente reversibili.

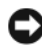

**EX AVVISO:** Eseguire backup regolari dei file di dati. System Restore (Ripristino configurazione di sistema) non esegue il monitoraggio e il ripristino di tali file di dati.

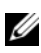

 $\mathbb Z$  N.B. Le procedure nel presente documento sono state scritte per la visualizzazione predefinita di Windows, pertanto potrebbero non essere applicabili se il computer Dell™ è stato configurato con la visualizzazione Windows Classic (Windows classico).

#### Avvio di System Restore (Ripristino configurazione di sistema)

- 1 Fare clic su Start
- 2 Nella casella Start Search (Inizia ricerca), inserire System Restore (Ripristino configurazione di sistema) e premere <Invio>.

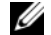

**N.B.** Verrà visualizzata la finestra di dialogo User Account Control (Controllo account utente). Se si è amministratore del computer, fare clic su Continua; in caso contrario, contattare l'amministratore per continuare l'azione desiderata.

3 Fare clic su Next (Avanti) e seguire i restanti prompt visualizzati.

Se System Restore (Ripristino configurazione di sistema) non risolve il problema, è possibile annullare l'ultimo ripristino della configurazione di sistema.

#### Annullamento dell'ultimo ripristino configurazione di sistema

AVVISO: Salvare e chiudere tutti i file aperti e uscire da eventuali programmi in esecuzione prima di annullare l'ultimo ripristino del sistema. Non modificare, aprire o eliminare alcun file o programma prima che il sistema venga completamente ripristinato.

- 1 Fare clic su Start **1**
- 2 Nella casella Start Search (Inizia ricerca), digitare System Restore (Ripristino configurazione di sistema) e premere <Invio>.
- 3 Fare clic su Undo my last restoration (Annulla ultima operazione di ripristino), quindi fare clic su Next (Avanti).

### <span id="page-45-0"></span>Uso di Dell Factory Image Restore

AVVISO: Utilizzando Dell Factory Image Restore si eliminano permanentemente tutti i dati nel disco rigido e si rimuovono eventuali programmi o i driver installati dopo aver ricevuto il computer. Se possibile, eseguire il backup dei dati prima di utilizzare queste opzioni. Utilizzare Dell Factory Image Restore soltanto se System Restore (Ripristino configurazione di sistema) non è riuscito a risolvere il problema relativo al sistema operativo.

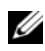

 $\mathbb Z$  N.B. Dell Factory Image Restore potrebbe non essere disponibile in alcuni Paesi o per specifici computer.

<span id="page-45-1"></span>Utilizzare Dell Factory Image Restore esclusivamente come ultimo metodo di ripristinare il sistema operativo. Tali opzioni consentono di ripristinare lo stato operativo in cui si trovava il disco rigido al momento dell'acquisto del computer. Qualsiasi programma o file aggiunto dopo l'acquisto del computer, inclusi i file di dati, viene eliminato permanentemente dal disco rigido. I file di dati comprendono: documenti, fogli elettronici, messaggi di posta elettronica, foto digitali, file musicali e così via. Se possibile, eseguire il backup di tutti i dati prima di utilizzare Factory Image Restore.

#### Dell Factory Image Restore

- <span id="page-46-0"></span>1 Accendere il computer. Quando viene visualizzato il logo DELL, premere ripetutamente <F8> per accedere alla finestra Advanced Boot Options (Opzioni di avvio avanzate) di Vista.
- 2 Selezionare Repair Your Computer (Ripristina il computer). Viene visualizzata la finestra System Recovery Options (Opzioni ripristino di sistema).
- 3 Selezionare un layout di tastiera e fare clic su Next (Avanti).
- 4 Per accedere alle opzioni di ripristino, effettuare l'accesso come utente locale. Per accedere al prompt di comando, digitare amministratore nel campo User name (Nome utente), quindi fare clic su OK.
- 5 Fare clic su Dell Factory Image Restore.

 $\mathbb Z$  N.B. In base alla configurazione in uso, potrebbe essere necessario selezionare Dell Factory Tools, quindi Dell Factory Image Restore.

Viene visualizzata la schermata iniziale di Dell Factory Image Restore.

**6** Fare clic su Next (Avanti).

Viene visualizzata la schermata Confirm Data Deletion (Conferma eliminazione dati).

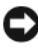

**CO AVVISO:** Se non si desidera continuare con Factory Image Restore, fare clic su Cancel (Annulla).

7 Fare clic sulla casella di controllo per confermare che si desidera continuare con la riformattazione del disco rigido e con il ripristino del software di sistema nelle condizioni iniziali, quindi fare clic su Next (Avanti).

Il processo di ripristino viene avviato e potrebbe richiedere almeno 5 minuti per completarsi. Viene visualizzato un messaggio che indica che le applicazioni preinstallate e del sistema operativo sono state ripristinate alla condizione di fabbrica.

8 Fare clic su Finish (Fine) per riavviare il sistema.

### <span id="page-47-1"></span><span id="page-47-0"></span>Utilizzo del supporto Sistema operativo

#### Operazioni preliminari

Se si intende reinstallare il sistema operativo Windows per risolvere un problema con un nuovo driver installato, utilizzare dapprima Device Driver Rollback (Ripristino driver di dispositivo) di Windows. Consultare ["Uso di](#page-41-2)  [Device Driver Rollback \(Ripristino driver di dispositivo\) di Windows" a](#page-41-2)  [pagina 42.](#page-41-2) Se Device Driver Rollback (Ripristino driver di dispositivo) non risolve il problema, usare System Restore (Ripristino configurazione di sistema) per riportare il sistema operativo allo stato operativo in cui si trovava prima di installare il nuovo driver di dispositivo. Consultare ["Uso di System](#page-44-0)  [Restore \(Ripristino configurazione di sistema\) di Microsoft](#page-44-0) Windows" a [pagina 45.](#page-44-0)

AVVISO: Prima di eseguire l'installazione, eseguire il backup di tutti i dati del disco rigido primario. Nelle configurazioni standard del disco rigido, il disco rigido principale è la prima unità rilevata dal computer.

Per reinstallare Windows, sono necessari i seguenti elementi:

- Supporto Sistema operativo di Dell™
- Supporto Drivers and Utilities di Dell

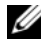

N.B. Il supporto *Drivers and Utilities* di Dell contiene driver che sono stati installati durante l'assemblaggio del computer. Utilizzare il supporto *Drivers and Utilities* di Dell per caricare eventuali driver richiesti. A seconda del Paese da cui si è ordinato il computer o se sono stati richiesti i supporti, il supporto *Drivers and Utilities* di Dell e il supporto *Sistema operativo*, potrebbero non essere spediti assieme al computer.

### Reinstallazione di Windows Vista®

Il processo di reinstallazione può richiedere da 1 a 2 ore per completarsi. Dopo avere reinstallato il sistema operativo, occorre installare anche i driver di dispositivo, il programma di protezione dai virus e altro software.

- 1 Salvare e chiudere eventuali file aperti e uscire da eventuali programmi in esecuzione.
- 2 Inserire il supporto Sistema operativo.
- **3** Fare clic su Exit (Esci) se viene visualizzato il messaggio Install Windows (Installa Windows).
- 4 Riavviare il sistema.

Quando viene visualizzato il logo DELL, premere immediatamente  $<$ F12 $>$ 

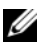

 $\mathbb Z$  N.B. Se si attende troppo a lungo e viene visualizzato il logo del sistema operativo, attendere la visualizzazione del desktop di Microsoft® Windows®; quindi spegnere il computer e riprovare.

 $\mathscr{D}$  N.B. La procedura successiva modifica la sequenza di avvio soltanto per una volta. All'avvio successivo, il sistema si avvierà in base ai dispositivi specificati nel programma di installazione di sistema.

- 5 Quando viene visualizzato l'elenco dei dispositivi di avvio, evidenziare CD/DVD/CD-RW Drive (Unità CD/DVD/CD-RW) e premere <Invio>.
- 6 Premere un tasto per Boot from CD-ROM (Avviare da CD-ROM).
- 7 Seguire le istruzioni visualizzate per completare l'installazione.

# <span id="page-50-0"></span>Ricerca di informazioni

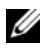

 $\mathscr{D}$  N.B. Alcune funzionalità o supporti potrebbero essere opzionali e non essere spediti assieme al computer. Alcune funzionalità o supporti potrebbero non essere disponibili in alcuni Paesi.

 $\mathscr{D}$  N.B. Informazioni supplementari potrebbero essere spedite assieme al computer.

<span id="page-50-1"></span>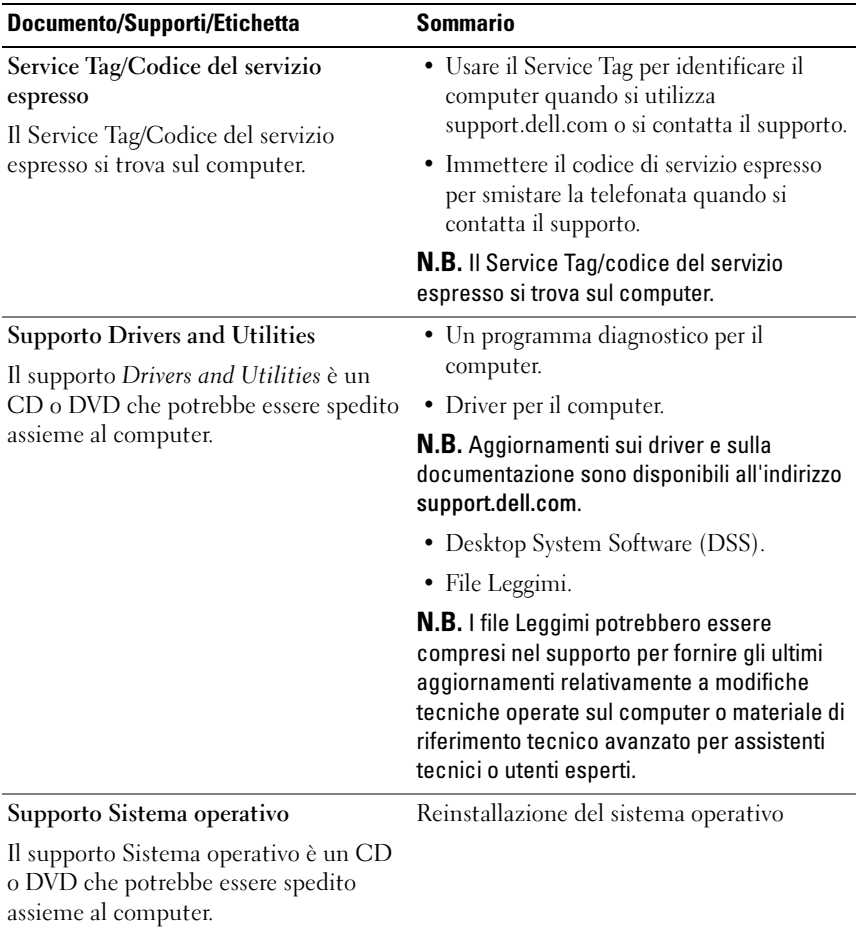

<span id="page-51-2"></span><span id="page-51-1"></span><span id="page-51-0"></span>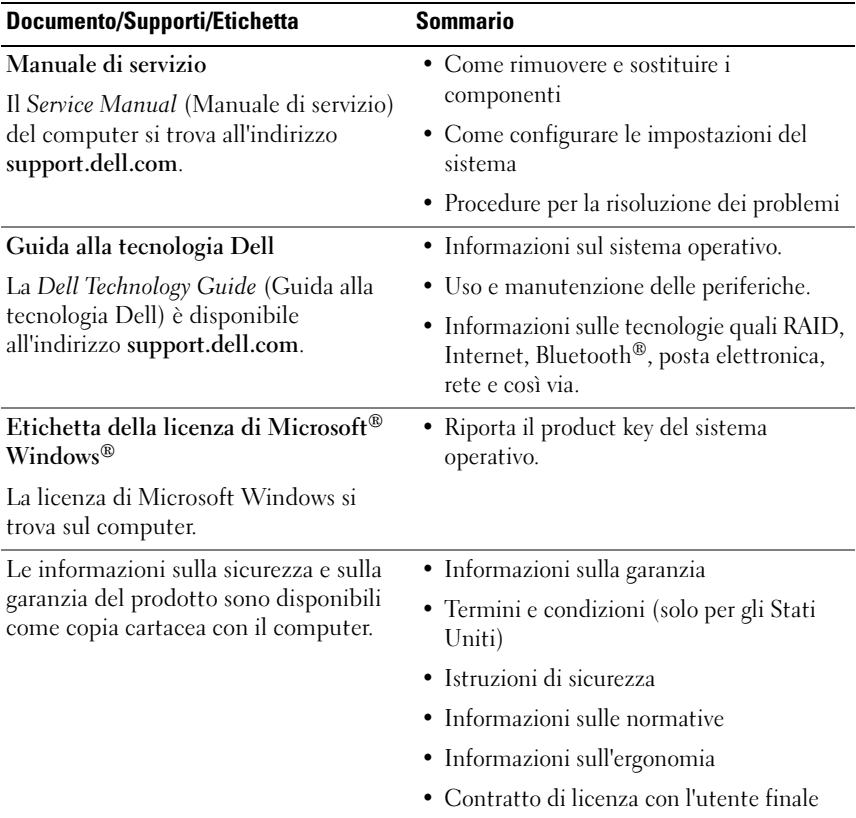

# <span id="page-52-0"></span>Come ottenere assistenza

# <span id="page-52-1"></span>Come ottenere assistenza

#### $\sqrt{N}$  ATTENZIONE: Se è necessario rimuovere il coperchio del computer, scollegare prima i cavi di alimentazione del computer e del modem dalle prese elettriche.

Se si riscontra un problema con il computer, è possibile completare la procedura seguente per diagnosticare e risolvere il problema:

- 1 Consultare ["Soluzione dei problemi" a pagina 36](#page-35-3) per le informazioni e le procedure relative al problema che si è verificato.
- 2 Consultare ["Dell Diagnostics" a pagina 32](#page-31-2) per le procedure su come eseguire Dell Diagnostics.
- 3 Compilare l'["Elenco di controllo della Diagnostica" a pagina 58.](#page-57-0)
- 4 Usare il gruppo di programmi completo di servizi in linea disponibili nel supporto della Dell (support.dell.com) per ottenere assistenza relativamente alle procedure di installazione e risoluzione dei problemi. Consultare ["Servizi in linea" a pagina 54](#page-53-2) per un elenco più completo dei servizi in linea del supporto della Dell.
- 5 Se la procedura precedente non ha risolto il problema, consultare ["Come](#page-58-0)  [contattare Dell" a pagina 59](#page-58-0).
- 

 $\mathbb Z$  N.B. Telefonare al supporto della Dell da una postazione vicina o davanti al computer in modo da poter eseguire le eventuali procedure necessarie richieste dal personale del supporto.

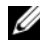

 $\mathbb Z$  N.B. Il sistema del codice del servizio espresso di Dell potrebbe non essere disponibile in tutti i Paesi.

Quando richiesto dal sistema telefonico automatizzato di Dell, inserire il codice del servizio espresso per inoltrare la chiamata direttamente al personale del supporto idoneo. Se il codice del servizio espresso non è disponibile, aprire la cartella Dell Accessories, fare doppio clic sull'icona Express Service Code (Codice di servizio espresso) e seguire le istruzioni. Per istruzioni sull'utilizzo del supporto della Dell, consultare ["Supporto](#page-53-0)  [tecnico e servizio clienti" a pagina 54](#page-53-0).

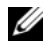

 $\mathbb Z$  N.B. Alcuni dei sequenti servizi non sono sempre disponibili in tutte le località al di fuori degli Stati Uniti continentali. Per informazioni sulla disponibilità di tali servizi, contattare il rappresentante Dell locale.

### <span id="page-53-0"></span>Supporto tecnico e servizio clienti

Il servizio clienti della Dell è disponibile per rispondere a domande sull'hardware Dell™. Il personale del supporto utilizza strumenti di diagnostica computerizzata per poter fornire risposte accurate e veloci.

Per contattare il servizio di supporto della Dell, consultare ["Prima di](#page-56-0)  [contattare la Dell" a pagina 57,](#page-56-0) quindi consultare le informazioni sui contatti per la propria area geografica oppure accedere a support.dell.com.

### <span id="page-53-3"></span><span id="page-53-1"></span>DellConnect™

DellConnect è un semplice strumento per l'accesso in linea che permette al personale dell'assistenza di Dell e dei servizi di supporto di accedere al computer dell'utente mediante una connessione a banda larga, diagnosticare il problema e ripararlo sotto la supervisione dell'utente stesso. Per maggiori informazioni, visitare support.dell.com e fare clic su DellConnect.

### <span id="page-53-2"></span>Servizi in linea

Nei seguenti siti Web è possibile avere informazioni sui prodotti e servizi di Dell:

www.dell.com

www.dell.com/ap/ (solo per i Paesi asiatici o dell'area del Pacifico)

www.dell.com/jp (solo per il Giappone)

www.euro.dell.com (solo per l'Europa)

www.dell.com/la/ (solo per i Paesi dell'America Latina e dei Caraibi)

www.dell.ca (solo per il Canada)

È possibile accedere a Dell Support tramite i seguenti siti Web e indirizzi di posta elettronica:

• Siti Web del supporto della Dell support.dell.com support.jp.dell.com (solo per il Giappone) support.euro.dell.com (solo per l'Europa)

• Indirizzi di posta elettronica del supporto della Dell mobile\_support@us.dell.com

support@us.dell.com

la-techsupport@dell.com (solo per i Paesi dell'America Latina e dei Caraibi)

apsupport@dell.com (solo per i Paesi asiatici o dell'area del Pacifico)

- Indirizzi di posta elettronica dell'ufficio marketing e vendite di Dell apmarketing@dell.com (solo per i Paesi asiatici o dell'area del Pacifico) sales  $canada@dell.com$  (solo per il Canada)
- Protocollo di trasferimento dei file (FTP) anonimo ftp.dell.com

Accedere come utente anonimo e utilizzare il proprio indirizzo di posta elettronica come password.

### <span id="page-54-0"></span>Servizio AutoTech

Il servizio di supporto automatizzato AutoTech di Dell fornisce risposte registrate alle domande più frequenti poste dai clienti Dell sui computer portatili e desktop.

Quando si contatta il servizio AutoTech, selezionare gli argomenti relativi alla domanda usando i tasti del telefono a toni. Per conoscere il numero telefonico da contattare, consultare ["Come contattare Dell" a pagina 59.](#page-58-0)

### <span id="page-54-1"></span>Sistema automatizzato di controllo dello stato dell'ordine

Per controllare lo stato di un prodotto Dell ordinato, visitare support.dell.com, o telefonare al servizio automatizzato di controllo dello stato dell'ordine. Una voce registrata richiederà le informazioni necessarie per identificare l'ordine e fornirà le informazioni relative. Per conoscere il numero telefonico da contattare, consultare ["Come contattare Dell" a pagina 59.](#page-58-0)

# <span id="page-55-0"></span>Problemi relativi all'ordine

In caso di problemi relativi a un ordine, ad esempio parti mancanti o non corrette o fatturazione imprecisa, contattare l'assistenza clienti Dell. Prima di chiamare, assicurarsi di avere a disposizione la fattura o la distinta di imballaggio. Per conoscere il numero telefonico da contattare, consultare ["Come contattare Dell" a pagina 59](#page-58-0).

# <span id="page-55-1"></span>Informazioni sul prodotto

Per ottenere informazioni su altri prodotti forniti da Dell o inoltrare un ordine d'acquisto, visitare il sito Web della Dell all'indirizzo www.dell.com. Per ottenere il numero di telefono da chiamare per parlare con uno specialista dell'ufficio vendite, consultare ["Come contattare Dell" a pagina 59](#page-58-0).

# <span id="page-55-2"></span>Restituzione di prodotti per riparazione durante il periodo di garanzia o per rimborso

Preparare gli oggetti da restituire, per riparazione o rimborso, seguendo la procedura descritta.

1 Contattare la Dell per ottenere un numero RMA (Return Material Authorization) di autorizzazione per la restituzione di materiali che dovrà essere riportato in modo ben visibile sulla parte esterna dell'imballo.

Per conoscere il numero telefonico da contattare, consultare ["Come](#page-58-0)  [contattare Dell" a pagina 59](#page-58-0). Allegare una copia della fattura e una lettera in cui si riportano i motivi della restituzione.

- 2 Inserire anche una copia dell'elenco di controllo della diagnostica (consultare ["Elenco di controllo della Diagnostica" a pagina 58\)](#page-57-0), in cui vengono indicati le prove eseguite e i messaggi di errore riportati da Dell Diagnostics (consultare ["Come contattare Dell" a pagina 59](#page-58-0)).
- 3 Se il prodotto viene restituito per ottenere un rimborso, includere tutti gli accessori correlati (cavi di alimentazione, dischi floppy del software, guide, ecc.).
- 4 Imballare il prodotto da restituire nella confezione originale o in una equivalente.

Le spese di spedizione sono a carico del cliente. Il cliente dovrà inoltre provvedere personalmente ad assicurare il prodotto restituito e si assume ogni responsabilità in caso di smarrimento durante la spedizione a Dell. Non verranno accettati pacchi con pagamento alla consegna.

Gli oggetti restituiti che non soddisfino tutti i precedenti requisiti saranno rifiutati dall'ufficio ricezione merci di Dell e rispediti al mittente.

# <span id="page-56-0"></span>Prima di contattare la Dell

 $\mathscr{U}$  N.B. Prima di chiamare, assicurarsi di avere a disposizione il Codice del servizio espresso. Il codice consente al sistema telefonico del supporto automatizzato di Dell di smistare la chiamata in modo più efficiente. È possibile che venga richiesto anche il codice di matricola presente sul retro o sul fondo del computer.

Ricordarsi di compilare l'elenco di controllo della diagnostica (consultare ["Elenco di controllo della Diagnostica" a pagina 58](#page-57-0)). Se possibile, prima di contattare Dell per richiedere assistenza, avviare il sistema e usare un telefono vicino al computer. Potrebbe essere richiesto di digitare alcuni comandi sulla tastiera, riferire informazioni dettagliate durante le operazioni o tentare di seguire procedure per la risoluzione dei problemi la cui esecuzione è possibile solo sul computer. Accertarsi che la documentazione del computer sia disponibile.

 $\bigwedge$  ATTENZIONE: Prima di effettuare interventi sui componenti interni del computer, seguire le istruzioni di sicurezza spedite assieme al computer.

#### <span id="page-57-0"></span>Elenco di controllo della Diagnostica

Nome:

Data:

Indirizzo:

Numero di telefono:

Service Tag:

Codice del servizio espresso:

Numero RMA di autorizzazione per la restituzione dei materiali (se fornito dal tecnico del supporto Dell):

Sistema operativo e versione:

Dispositivi:

Schede di espansione:

Il computer è collegato a una rete? Sì No

Rete, versione e scheda di rete:

Programmi e versioni:

Consultare la documentazione del sistema operativo per determinare il contenuto dei file di avvio del sistema. Se si dispone di una stampante, stampare ciascun file, altrimenti annotarne il contenuto prima di contattare Dell.

Messaggio di errore, codice bip o codice di diagnostica:

Descrizione del problema e procedure per la risoluzione del problema eseguite:

# <span id="page-58-1"></span><span id="page-58-0"></span>Come contattare Dell

Per i clienti negli Stati Uniti, chiamare 800-WWW-DELL (800-999-3355).

<span id="page-58-2"></span>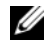

 $\mathscr{U}$  N.B. Se non si dispone di una connessione Internet attiva, è possibile reperire i recapiti sulla fattura di acquisto, sulla distinta di imballaggio, sull'effetto o sul catalogo dei prodotti Dell.

Dell fornisce numerose opzioni di assistenza e supporto in linea e telefonici. La disponibilità varia in base al Paese e al prodotto, e alcuni servizi potrebbero non essere disponibili nella zona del cliente. Per contattare la Dell per problemi commerciali, di supporto tecnico o per servizio clienti:

- 1 Visitare support.dell.com.
- 2 Verificare il proprio Paese nel menu a discesa Choose A Country/Region (Scegli una nazione) nella parte inferiore della pagina.
- 3 Fare clic su Contact Us (Contattaci) nel lato sinistro della pagina.
- 4 Selezionare il collegamento appropriato dell'assistenza o del supporto in base alle proprie esigenze.
- 5 Scegliere il metodo più comodo per contattare la Dell.

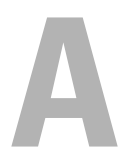

# <span id="page-60-0"></span>Appendice

# <span id="page-60-1"></span>Avviso FCC (solo per gli Stati Uniti)

### <span id="page-60-2"></span>FCC Classe B

La presente apparecchiatura genera, utilizza e può irradiare energia in radiofrequenza e, se non installata e utilizzata secondo il manuale di istruzioni del costruttore, può causare interferenze alla ricezione di trasmissioni radio e televisive. La presente apparecchiatura è stata collaudata e dichiarata conforme ai limiti per un dispositivo digitale di Classe B conformemente alla Parte 15 delle norme FCC.

Questo dispositivo è conforme alla Parte 15 delle norme FCC. Il funzionamento è soggetto alle seguenti due condizioni:

- 1 Questo dispositivo non genera interferenze dannose.
- 2 Questo dispositivo scherma le interferenze ricevute, comprese le interferenze che potrebbero comprometterne il funzionamento.

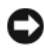

AVVISO: Le normative FCC stabiliscono che modifiche o variazioni non espressamente approvate da Dell Inc. annullano il diritto dell'utente ad usare questa apparecchiatura.

Tali limiti sono stati stabiliti per fornire una protezione adeguata contro le interferenze dannose in un'installazione residenziale. Non esiste tuttavia alcuna garanzia che tali interferenze non si verifichino in una particolare situazione. Qualora la presente apparecchiatura provocasse interferenze dannose con la ricezione radio o televisiva, che possono essere determinate accendendo e spegnendo l'apparecchiatura stessa, si consiglia di cercare di correggere l'interferenza mediante una o più delle seguenti misure:

- Cambiare l'orientamento dell'antenna di ricezione.
- Riposizionare il sistema rispetto all'apparecchio ricevente.
- Allontanare il sistema dall'apparecchio ricevente.
- Collegare il sistema a una presa elettrica diversa, in modo che il sistema e l'apparecchio ricevente si trovino su diversi circuiti derivati.

Per ulteriori suggerimenti, se necessario consultare un rappresentante di Dell Inc. o un tecnico radio/TV esperto.

Le seguenti informazioni sono fornite relativamente al dispositivo o ai dispositivi trattati in questo documento, in conformità alle norme FCC.

- Nome del prodotto: Dell™ Inspiron 518/Dell Inspiron 519
- Numero di modello: DCMF
- Ragione sociale: Dell Inc. Worldwide Regulatory Compliance & Environmental Affairs One Dell Way Round Rock, TX 78682 USA +1-512-338-4400

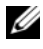

 $\mathbb Z$  N.B. Per ulteriori informazioni sulle normative, consultare le informazioni sulle normative spedite assiem al computer.

# <span id="page-61-0"></span>Avviso del prodotto Macrovision

Questo prodotto incorpora una tecnologia di protezione del copyright protetta da rivendicazioni di determinati brevetti statunitensi e da altri diritti di proprietà intellettuale di Macrovision Corporation e di altri soggetti detentori di diritti. L'uso di tale tecnologia deve essere autorizzato da Macrovision Corporation ed è previsto in ambito privato e per altri scopi limitati, salvo diversa autorizzazione da parte di Macrovision Corporation. È vietato decodificare o disassemblare il prodotto.

# <span id="page-62-0"></span>Indice analitico

## A

alimentazione [problemi, 36](#page-35-4) Avvio del programma Dell [Diagnostics dal CD Drivers](#page-32-0)  and Utilities, 33 [Avvio di Dell Diagnostics dal](#page-32-1) 

disco rigido, 33

### C

CD [sistema operativo, 51](#page-50-1) [CD del Sistema operativo, 51](#page-50-1) [codici bip, 27](#page-26-3) [come contattare la Dell, 59](#page-58-2) computer [codici bip, 27](#page-26-3) [ripristinare uno stato](#page-43-1)  precedente, 44 [si blocca, 38,](#page-37-1) [40](#page-39-0) [smette di rispondere, 38](#page-37-1) [specifiche, 17](#page-16-2) conflitti [incompatibilità software e](#page-31-3)  hardware, 32 [conflitti IRQ, 32](#page-31-3)

connessione Internet [impostazione, 13](#page-12-2) [informazioni su, 13](#page-12-3) [opzioni, 13](#page-12-3)

[Contratto di licenza con l'utente](#page-51-0)  finale, 52

### D

Dell [come contattare, 59](#page-58-2) [Dell Diagnostics, 32](#page-31-4) [DellConnect, 54](#page-53-3) diagnostica [codici bip, 27](#page-26-3) [Dell, 32](#page-31-4) documentazione [contratto di licenza con l'utente](#page-51-0)  finale, 52 [ergonomia, 52](#page-51-0) [garanzia, 52](#page-51-0) [Guida alla Tecnologia Dell, 52](#page-51-1) [Guida alle informazioni sul](#page-51-0)  prodotto, 52 [Manuale di servizio, 52](#page-51-2) [normative, 52](#page-51-0) [sicurezza, 52](#page-51-0) [driver, 41](#page-40-3) [identificazione, 42](#page-41-3) [informazioni su, 41](#page-40-4) [reinstallazione, 42](#page-41-4)

## F

[Factory Image Restore, 46-](#page-45-1)[47](#page-46-0)

[Files and Settings Transfer](#page-14-1)  Wizard (Trasferimento guidato file e impostazioni), 15

### G

[Guida alla tecnologia Dell, 52](#page-51-1)

### H

hardware [codici bip, 27](#page-26-3) [conflitti, 32](#page-31-3) [Dell Diagnostics, 32](#page-31-4)

## I

indicatore di alimentazione [stati, 36](#page-35-4) [informazioni sull'ergonomia, 52](#page-51-0) [informazioni sulla garanzia, 52](#page-51-0) [informazioni sulle normative, 52](#page-51-0) [istruzioni di sicurezza, 52](#page-51-0)

#### M

[Manuale di servizio, 52](#page-51-2)

memoria [problemi, 37](#page-36-1) messaggi di errore [codici bip, 27](#page-26-3)

### N

[numeri di telefono, 59](#page-58-2)

### P

problemi [alimentazione, 36](#page-35-4) [codici bip, 27](#page-26-3) [conflitti, 32](#page-31-3) [Dell Diagnostics, 32](#page-31-4) [generali, 38](#page-37-2) [il computer si blocca, 38,](#page-37-1) [40](#page-39-0) [il computer smette di](#page-37-1)  rispondere, 38 [il programma si blocca, 39](#page-38-0) [il programma smette di](#page-38-1)  rispondere, 39 [memoria, 37](#page-36-1) [programmi e compatibilità con](#page-38-2)  Windows, 39 [ripristinare uno stato](#page-43-1)  [precedente, 44-](#page-43-1)[45](#page-44-1) [schermata blu, 40](#page-39-0) [software, 39-](#page-38-1)[40](#page-39-1) [stati dell'indicatore di](#page-35-4)  [alimentazione, 36](#page-35-4)

procedure guidate [Files and Settings Transfer Wizard](#page-14-1)  (Trasferimento guidato file e impostazioni), 15 [Program Compatibility wizard](#page-38-2)  (Verifica guidata compatibilità programmi), 39 [Program Compatibility wizard](#page-38-2) 

(Verifica guidata compatibilità programmi), 39

### R

risoluzione dei problemi [conflitti, 32](#page-31-3) [Dell Diagnostics, 32](#page-31-4) Hardware Troubleshooter [\(Risoluzione dei problemi](#page-31-3)  relativi all'hardware), 32 [ripristinare uno stato](#page-43-1)  [precedente, 44-](#page-43-1)[45](#page-44-1)

### S

[S.M.A.R.T, 31](#page-30-0) sistema operativo [reinstallazione, 51](#page-50-1) [supporto, 48](#page-47-1) software [conflitti, 32](#page-31-3) [problemi, 39-](#page-38-1)[40](#page-39-1) [specifiche, 17](#page-16-2)

stampante [collegamento, 13](#page-12-4) [installazione, 13](#page-12-4)

supporto [come contattare la Dell, 59](#page-58-2)

supporto Drivers and Utilities [Dell Diagnostics, 32](#page-31-4)

[System Restore \(Ripristino](#page-43-1)  configurazione di [sistema\), 44-](#page-43-1)[45](#page-44-1)

### T

[trasferimento delle informazioni](#page-14-1)  a un nuovo computer, 15

#### W

Windows Vista [Factory Image Restore, 46](#page-45-1) Hardware Troubleshooter [\(Risoluzione dei problemi](#page-31-3)  relativi all'hardware), 32 [Program Compatibility Wizard](#page-38-2)  (Verifica guidata compatibilità programmi), 39 [System Restore \(Ripristino](#page-44-1)  configurazione di sistema), 45 Windows XP [reinstallazione, 51](#page-50-1) [Ripristino configurazione di](#page-43-1)  [sistema, 44-](#page-43-1)45 [Ripristino dei driver di](#page-41-5)  periferica, 42 [Trasferimento guidato file e](#page-14-1)  [impostazioni, 15](#page-14-1)